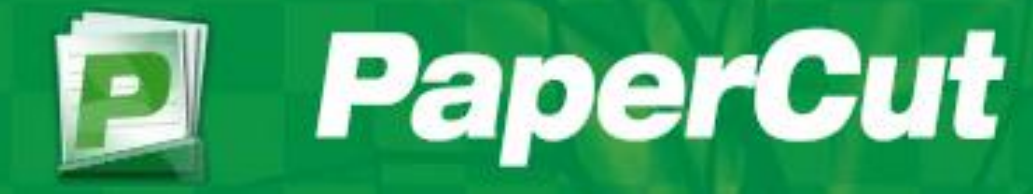

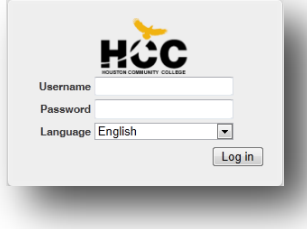

**EaglePrint User Guide Houston Community College (HCC)**

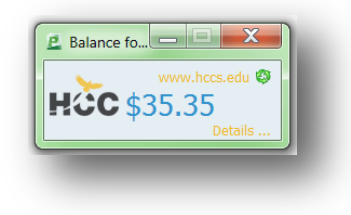

# **Table of Contents:** Page:

- **1.0 Sending a Print Job directly from a workstation as student (Direct Printing) 1.1 Sending a Print Job directly from a workstation as a Guest (Direct Printing)**
- **2.0 Sending a Print Job to the Global Queue as a student (Secure Printing) 2.1 Sending a Print Job to the Global Queue as a Guest (Secure Printing)**
- **3.0 Adding Value using cash to print accounts via the Pay-Station Kiosk**
- **4.0 Releasing a Print Job at the Pay-station Kiosk**
- **5.0 User's Web interface in PaperCut**
- **6.0 Account Summary**
- **7.0 User's Rates**
- **8.0 Transaction History**
- **9.0 Recent Print Jobs (Including requesting a refund)**
- **10.0 Jobs Pending Release**
- **11.0 Add Credit via Credit Card**
- **12.0 Guest Print Account Registration for HCC visitors (community users)**
- **13.0 Web Print (Including how to print from student laptops)**
- **14.0 How to print your job at the Xerox CPAD Terminal**
- **15.0 How to make a copy at the Xerox CPAD Terminal**

#### **General Information:**

- **Print Management Software =** PaperCut
- **HCC Printing System Name =** HCC EaglePrint
- **EaglePrint Student Account =** Active Directory-AD Username ("W" Number)
- **EaglePrint Student Password =** Active Directory-AD Password
- **EaglePrint Guest Account =** Visitor Account for printing (Permanent account)
- **EaglePrint Pay-Station Kiosk =** HCC Eagle Print station to add cash funds (Bills and Coins)
- **EaglePrint ID Number =** HCC Student ID Card.

#### **Printer and Pay-Station Naming Convention:**

**Black and White Printers:** 2 Campus Letters – 2 Building Letters Room# - BW1…BW2

i.e: SE-AM210-BW1 *(Southeast-Building AM Room 210- Black and White Printer)*

**Color Printers:** 2 Campus Letters – 2 Building Letters Room# - Color

i.e: CO-CO156-Color *(Coleman-Building CO Room 156- Color Printer)*

**HCC Global Black and White Printer:** To be installed college wide in all student areas

HCCEaglePrint-BW *(Students send to this black/white printer and print anywhere)*

**HCC Global Black and White Printer:** To be installed college wide in all student areas

HCCEaglePrint-Color *(Students send to this color printer and print anywhere)*

**Pay-Station Kiosks:** 2 Campus Letters – 2 Building Letters Room# - Kiosk

i.e: SE-AM210-Kiosk *(Southeast-Building AM Room 210- Pay-Station Kiosk)*

**Students printing directly to lab B/W printers:** Use their HCC Log in Account (AD *Username + Password*) to send a print job directly to the B/w printer in their lab area.

**Students printing to the Global print queues:** Use their HCC Log in Account (AD *Username + Password*) to send a job from the workstations and *Print this Job at any* Pay-Station.

**Students** use their HCCID Card (**No Password required**) to access the Pay-Station, or students may choose to enter their College AD Account (*Username + Password*) when adding cash funds to their EaglePrint accounts or when releasing a Print Job.

**Faculty/Staff** use their HCC Log in as their EaglePrint Account (AD *Username + Password*) to print from the workstations; staff members are not restricted from printing at the student printers.

**Guests** will continue to log in to HCC computers via a generic account provided by the College, and create a print account in the HCC Eagle Print System via a Web Interface in order to pay for print jobs.

The PaperCut **Guest Registration Interface** may also be accessed from anywhere on the network by opening any internet browser and typing the following URL: http://eagleprint:9191/register

# **1.0 Sending a Print Job directly from a workstation as student (Direct Printing)**

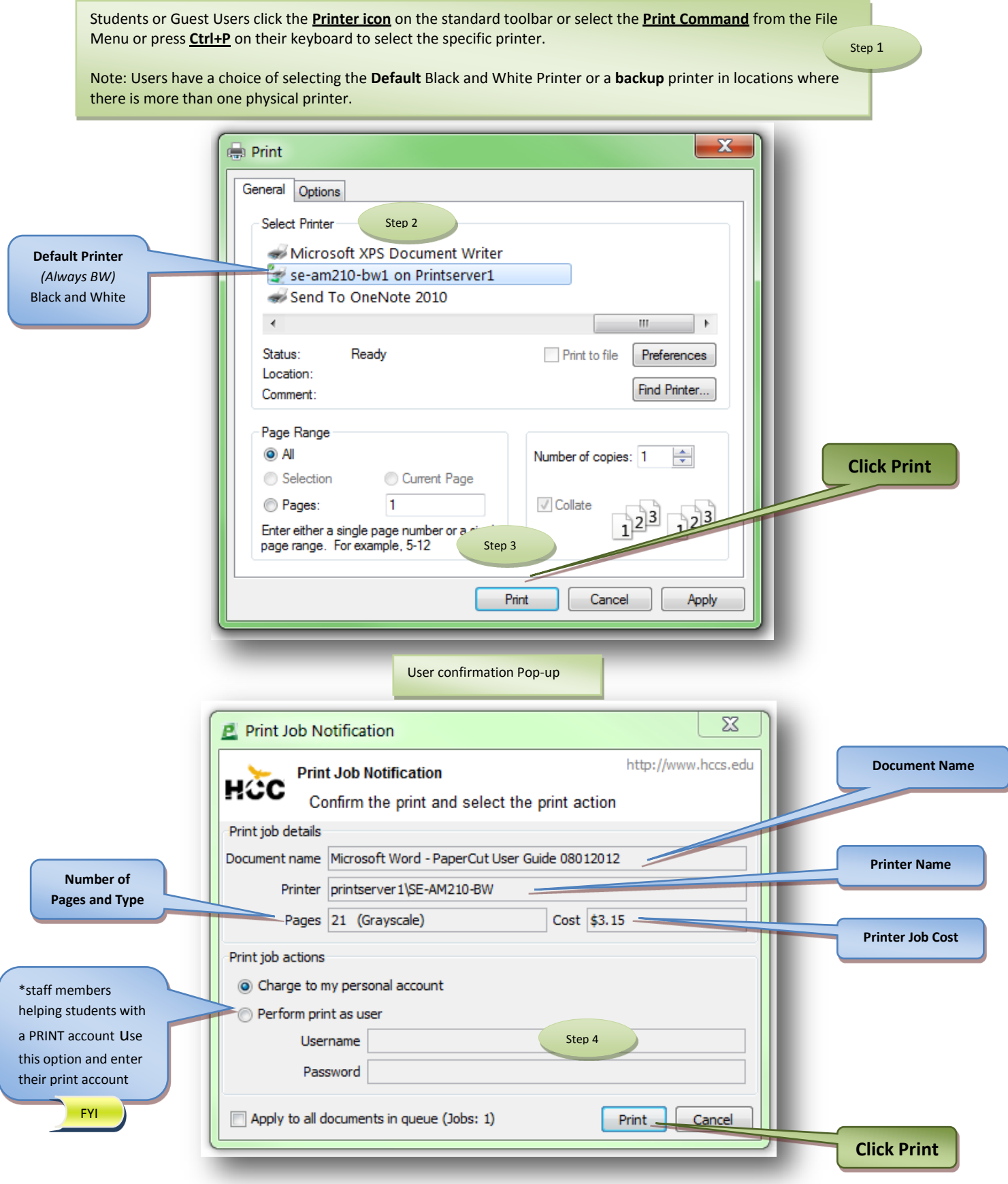

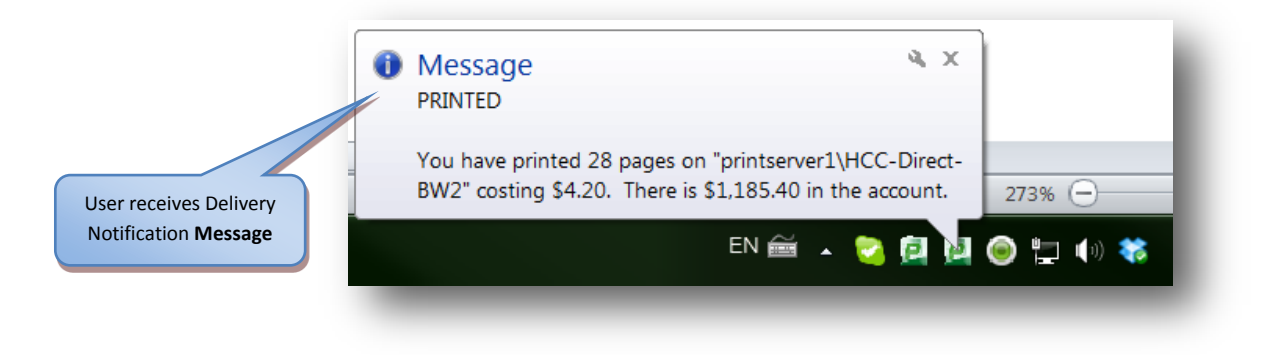

Note: A confirmation message appears in the bottom right corner of the computer desktop (task bar) displaying that the print job was sent **directly to a specific printer**, the remaining balance in the user's account and other information after this transaction.

#### **1.1 Sending a Print Job directly from a workstation as a Guest (Direct Printing)**

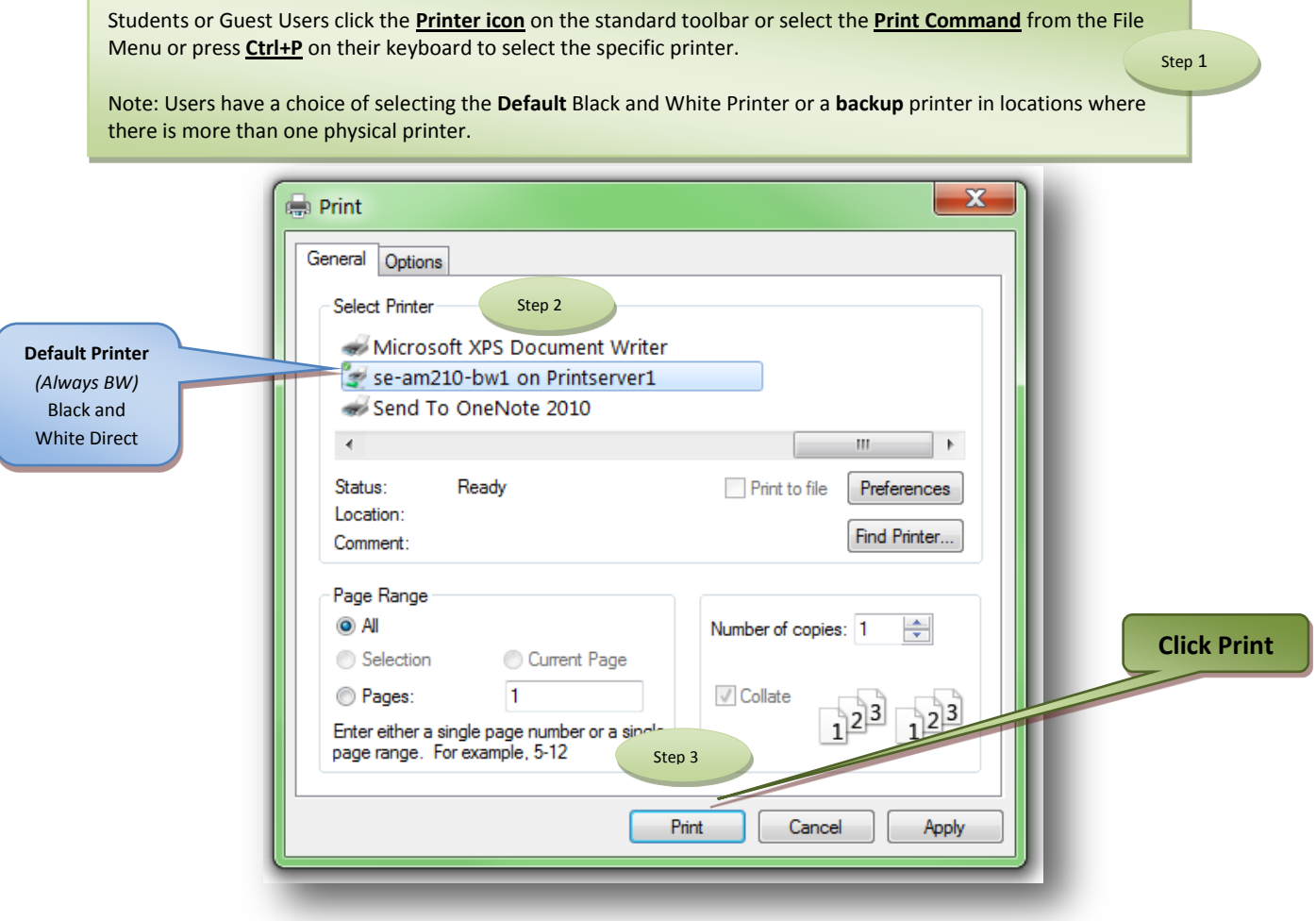

Guest users receive the authentication popup to enter their guest print account. If they do not have a print account they can register one in the link "ONLY Guests create a Print Account"

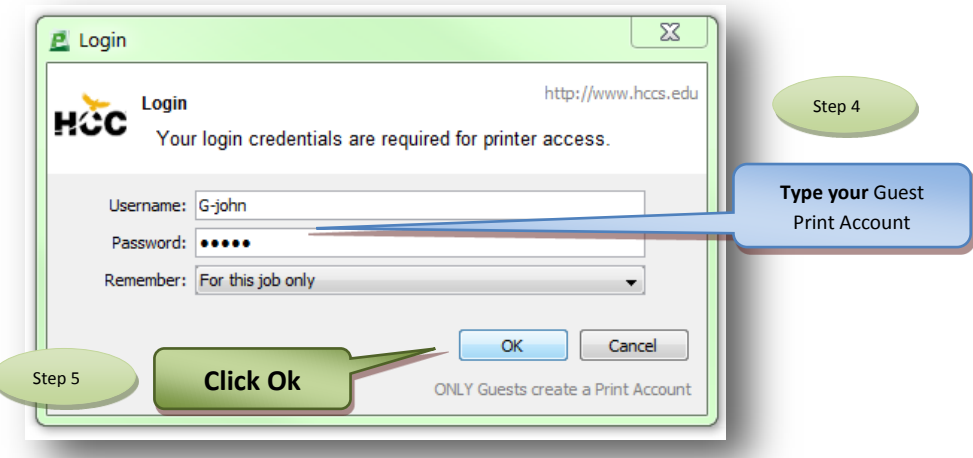

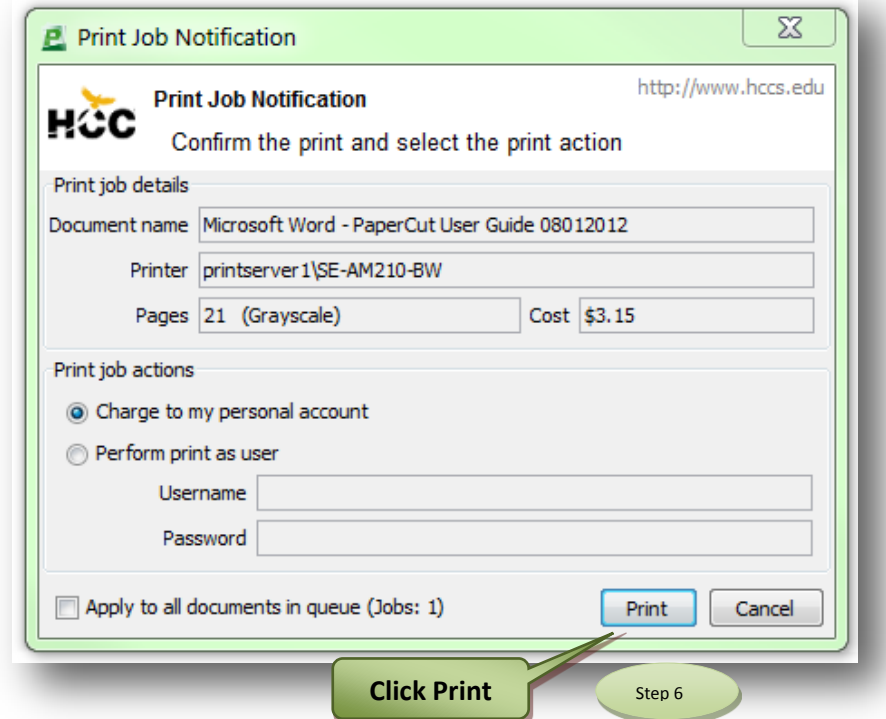

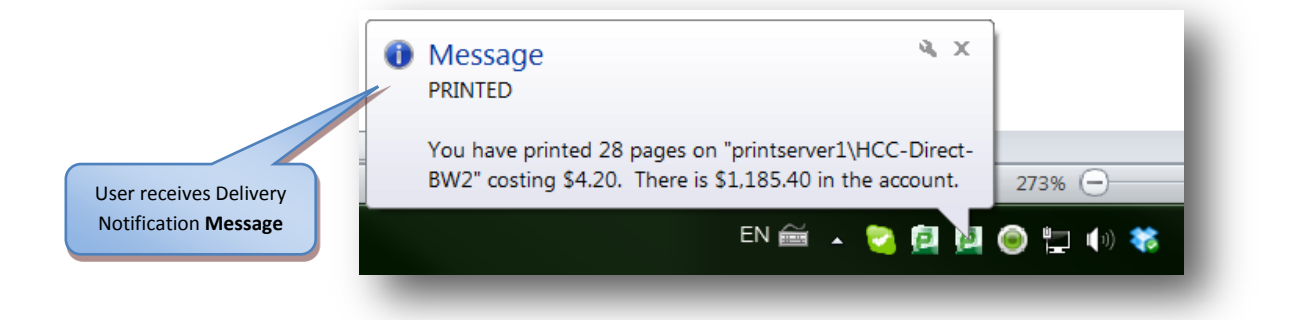

C

# **2.0 Sending a Print Job to the Global Queue as a student (Secure Printing)**

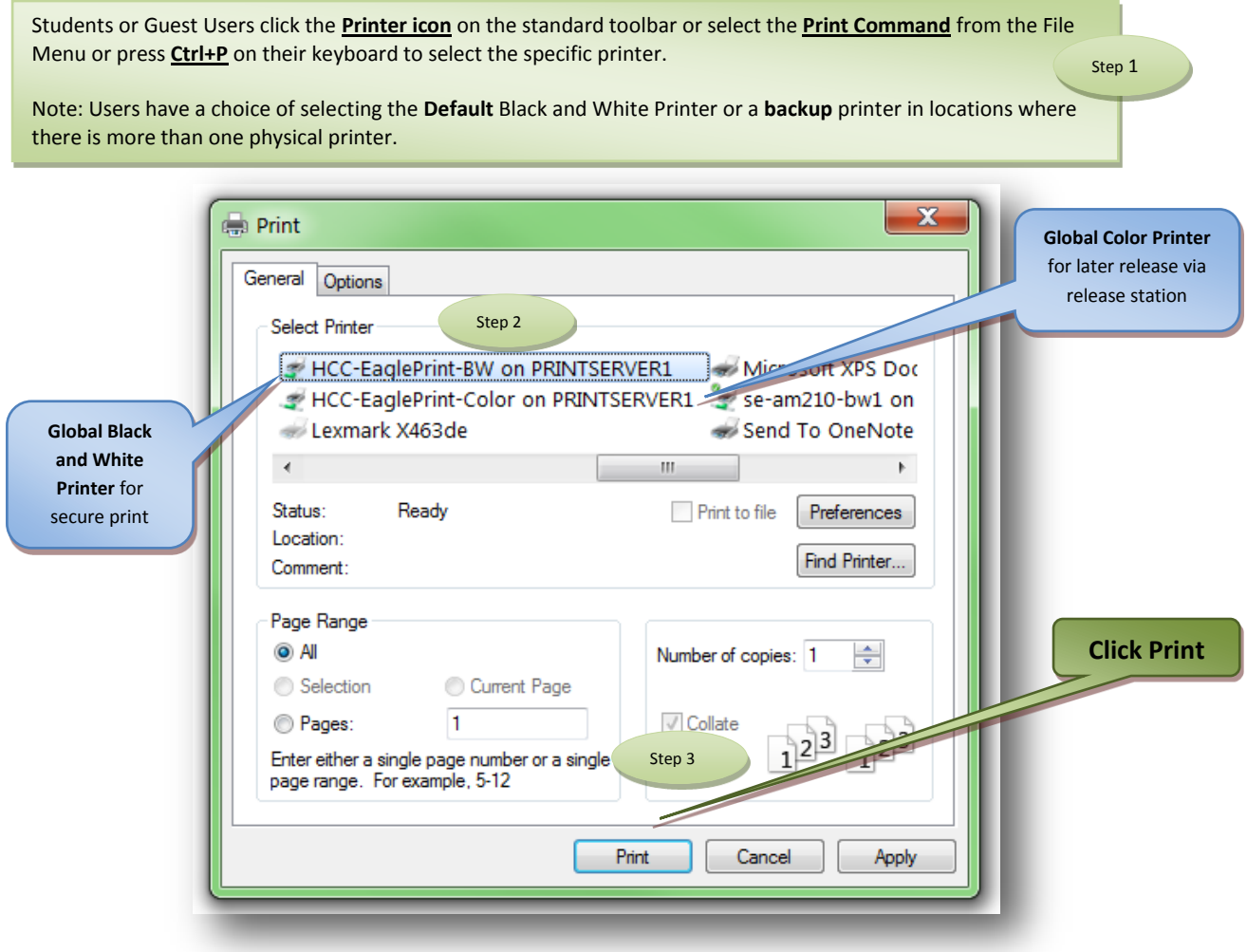

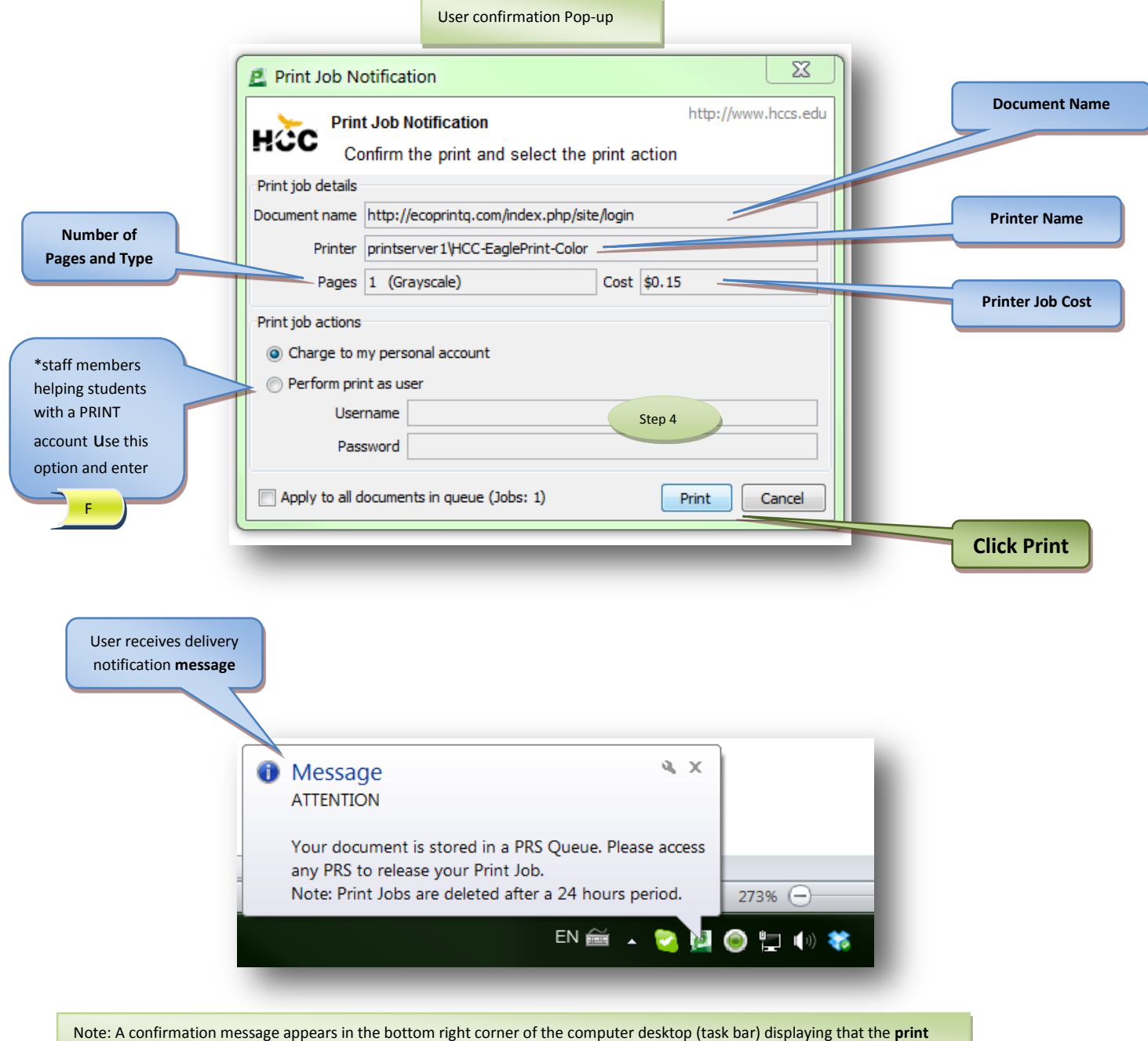

**job was stored in a PRS Queue** for later release, also indicating that the Print Job will remain in a holding queue for 24 hrs.

## **2.1 Sending a Print Job to the Global Queue as a Guest (Secure Printing)**

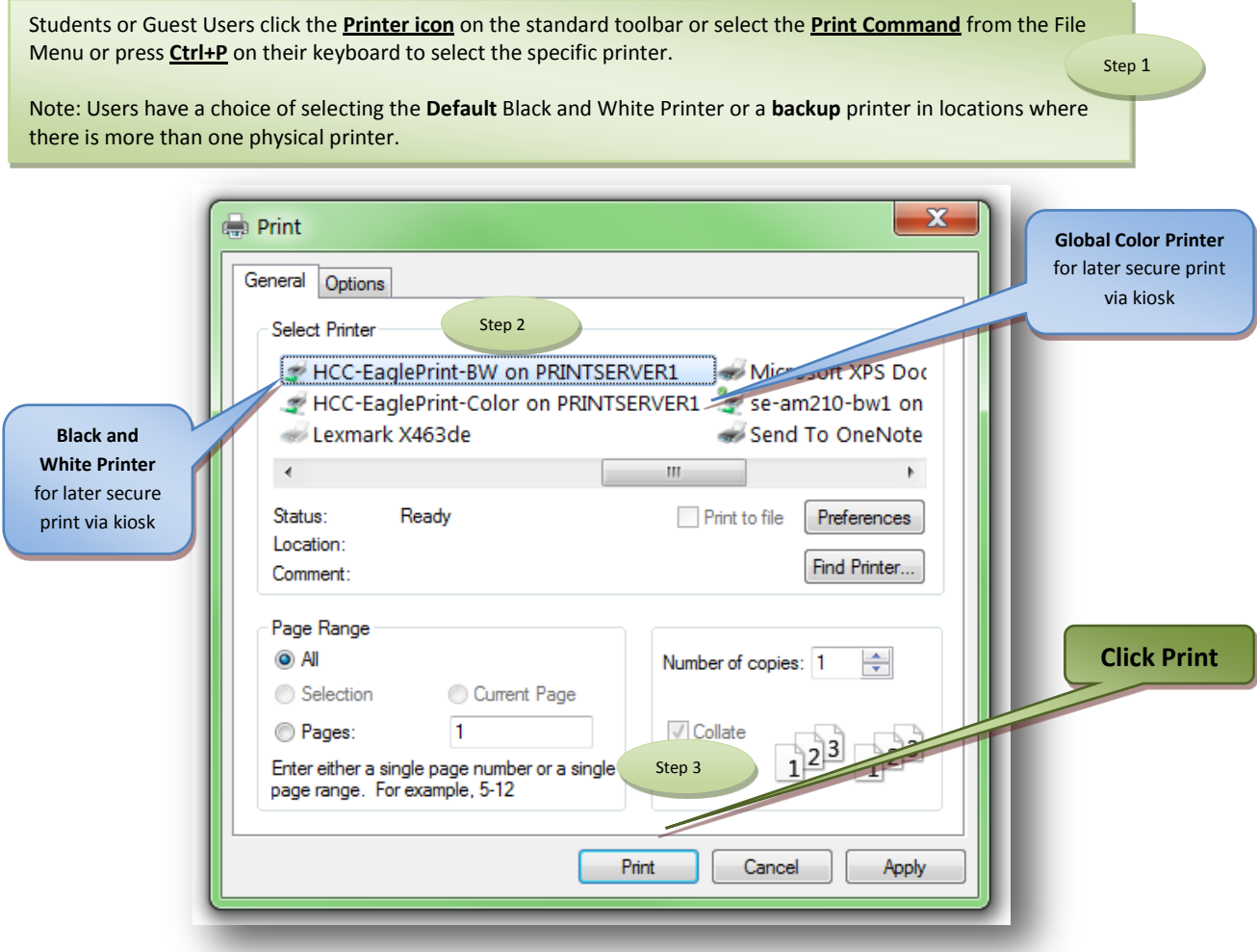

Guest users receive the authentication popup to enter their guest print account. If they do not have a print account they can register one in the link "ONLY Guests create a Print Account"

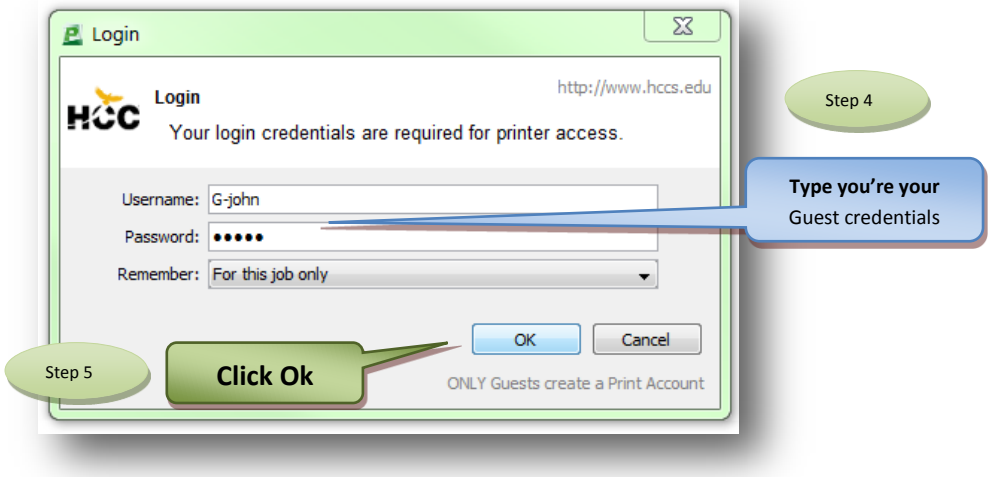

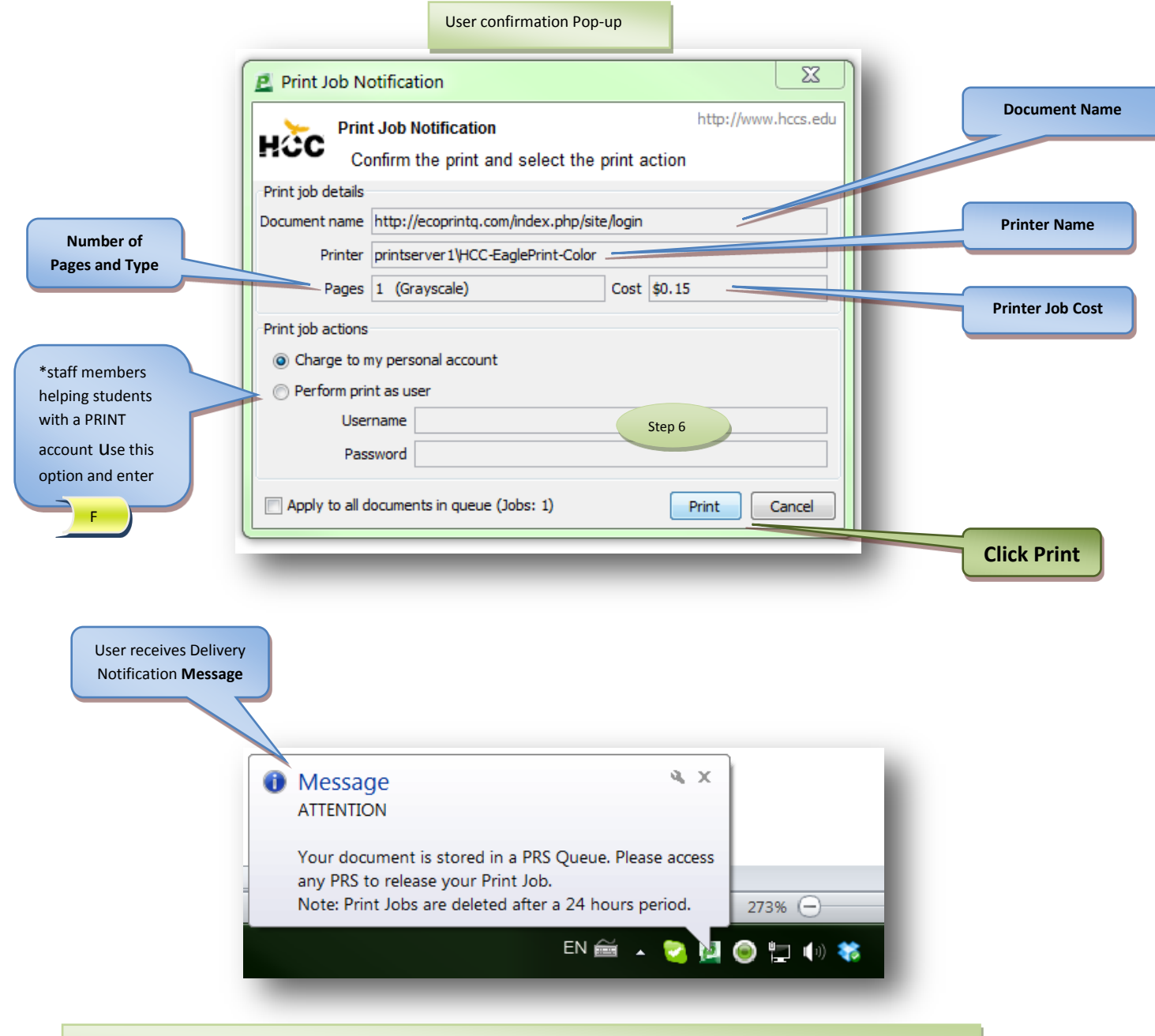

Note: A confirmation message appears in the bottom right corner of the computer desktop (task bar) displaying that the **print job was stored in a PRS Queue** for later release, also indicating that the Print Job will remain in a holding queue for 24 hrs.

#### **3.0 Adding Value using cash to print accounts via the Pay-Station Kiosk**

At the PRS/AVS (Print Release Station/Add Value Station) screen **users** log in by either swiping their ID card (no password is required) or… by entering their "Username and Password".

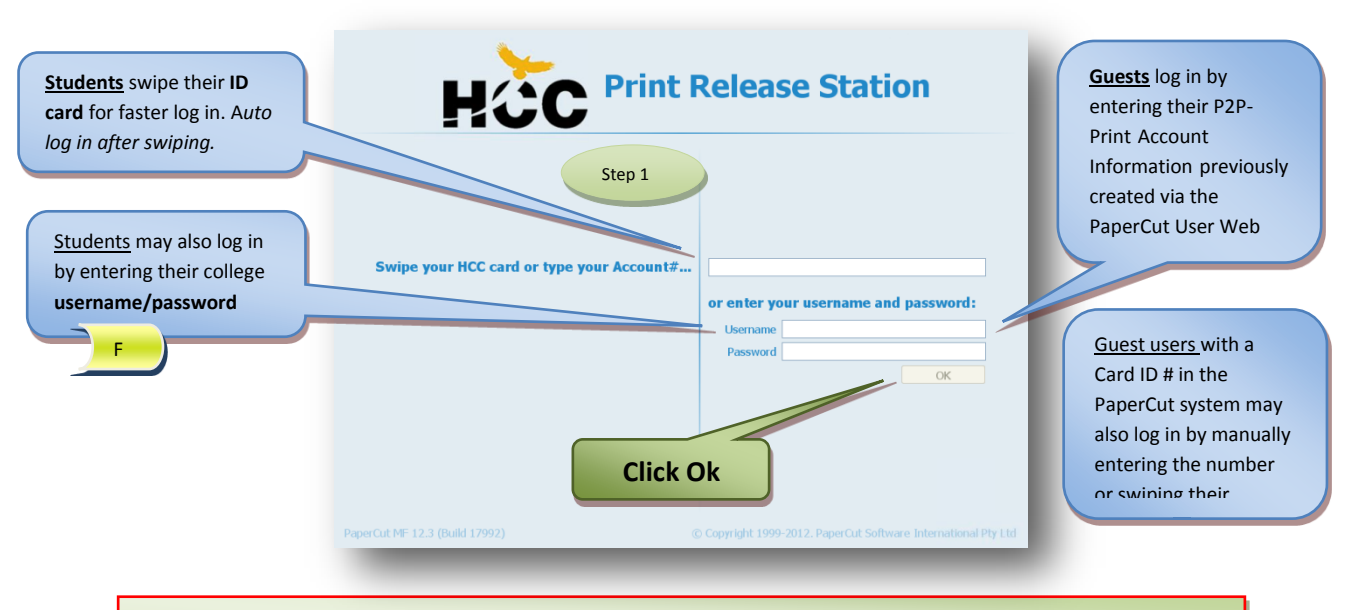

Guest users must create a permanent print account before adding funds in the PaperCut System, funds added to any account the system will remain in the account balance for future use. *See section "How to create a P2P guest account for printing"*

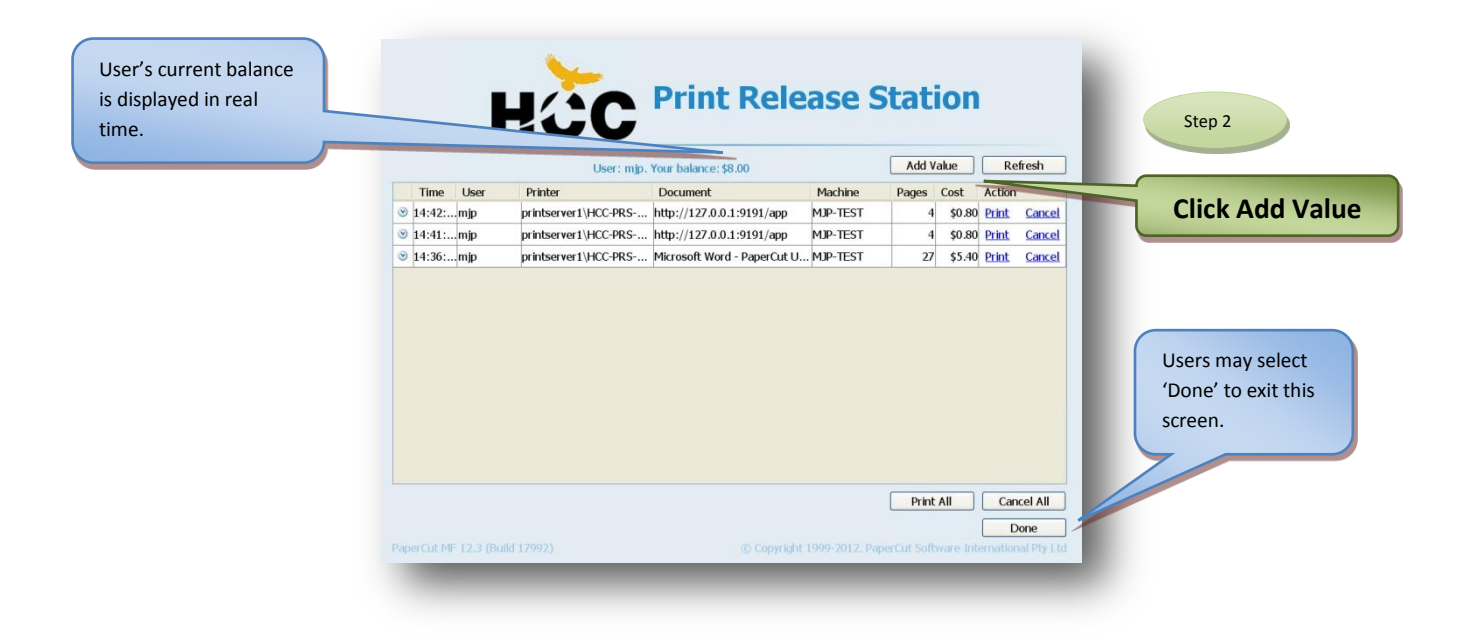

When pressing the '**Add Value'** button, users are prompted to insert bills in the Bill Acceptor Unit located to the right side of the PRS/AVS monitor and the amount added by the unit is displayed in real time as the User's Balance is increased.

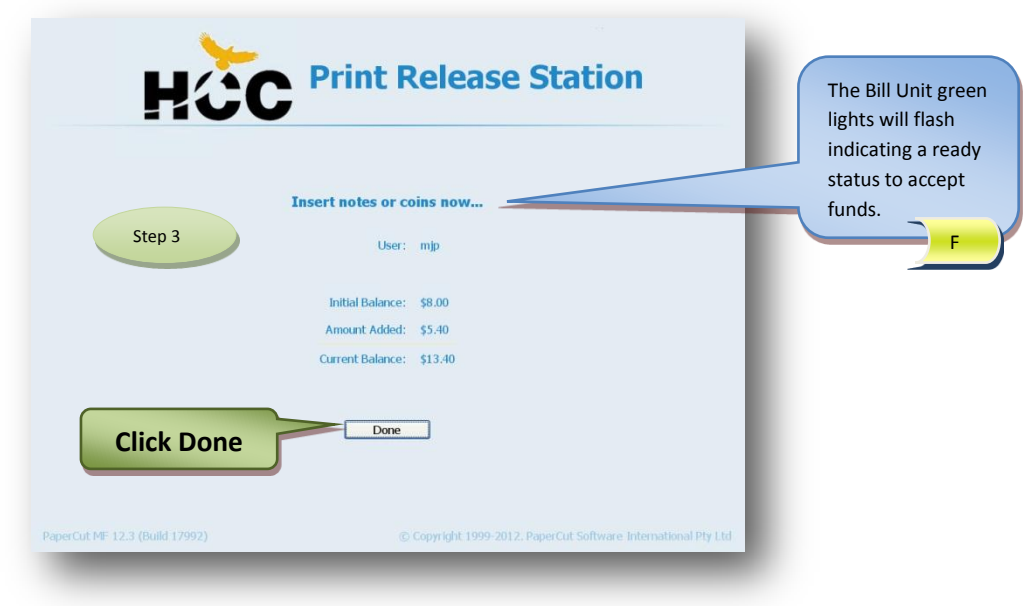

After pressing '**Done**' users are automatically logged out, unless there are pending print jobs to be released in their print queue in which case they are returned to the Print Job Window (previous screen shown on Step 2)

#### **4.0 Releasing a Print Job at the Pay-station Kiosk**

At the PRS/AVS (Print Release Station/Add Value Station) screen **users** log in by either swiping their ID card (no password is required) or… by entering their "Username and Password".

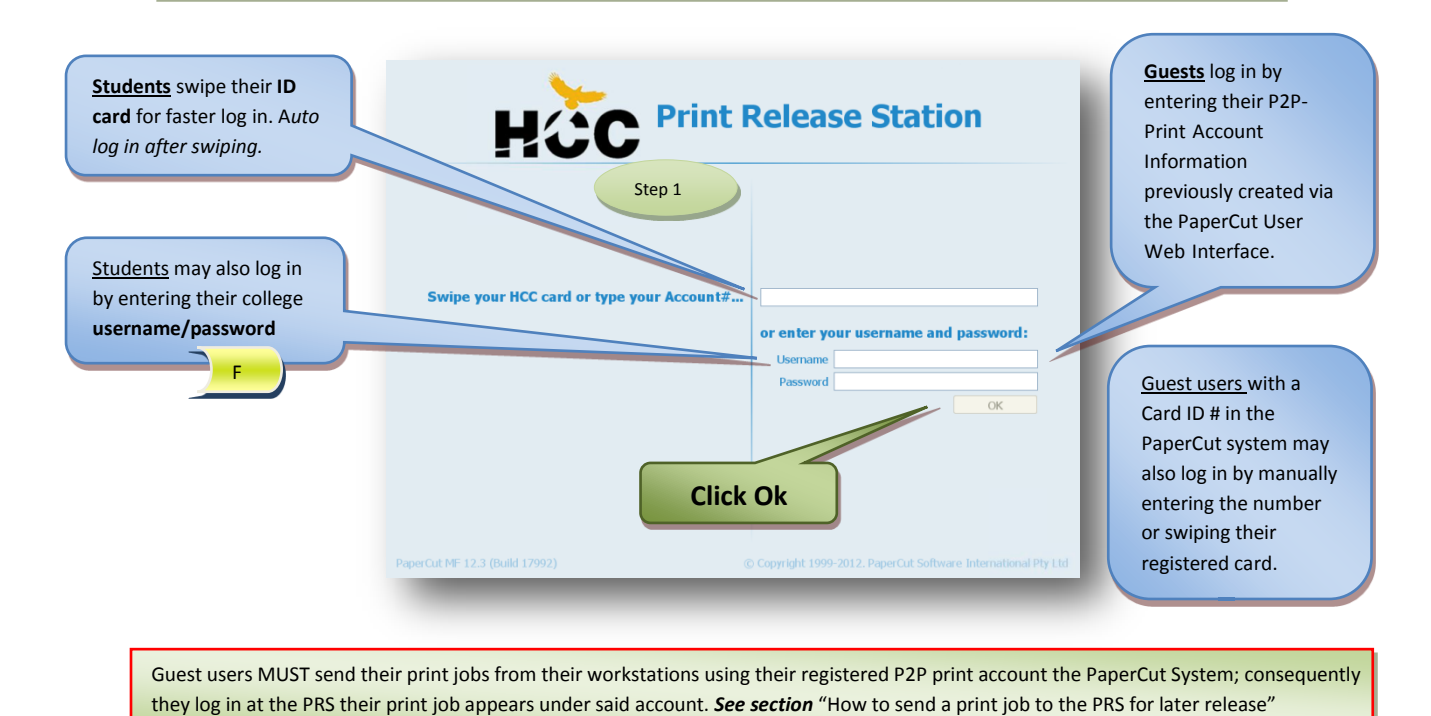

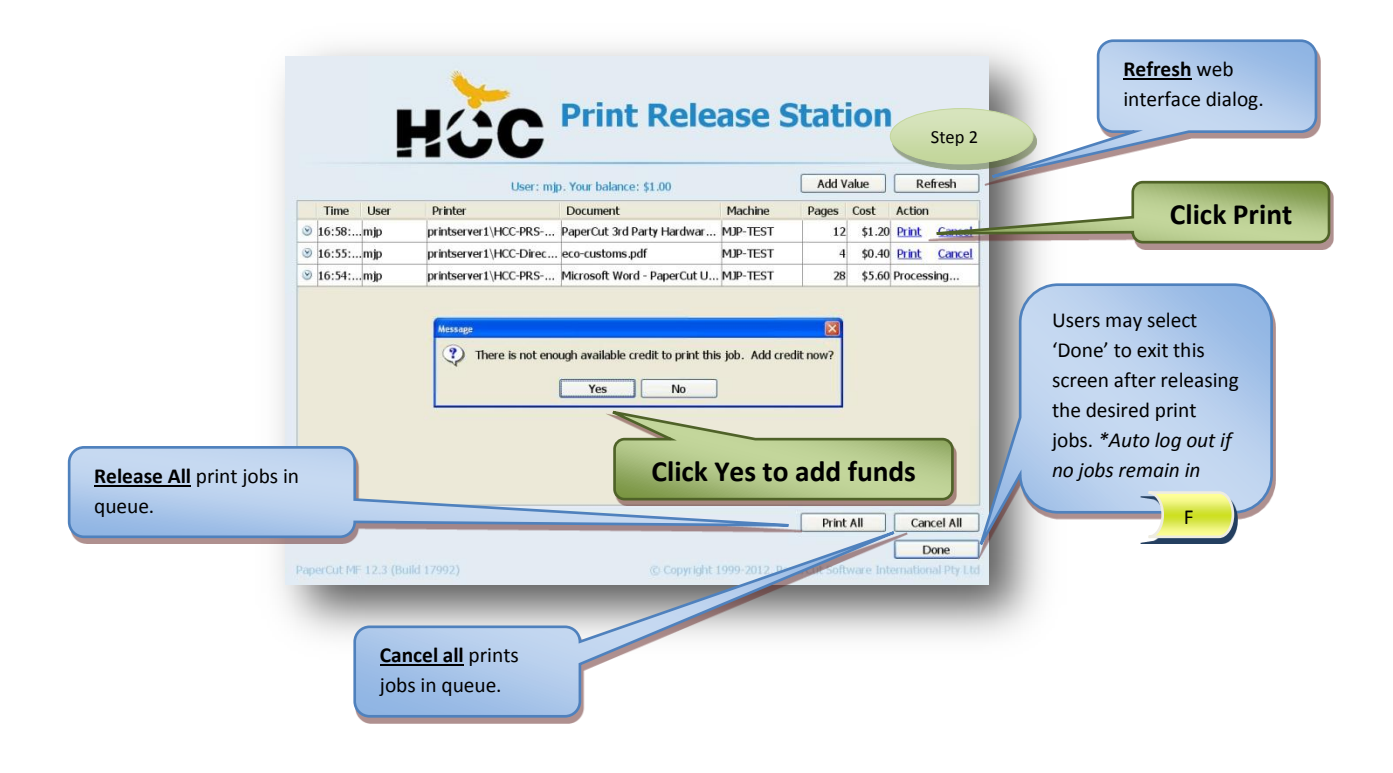

When the user tries releasing a print job with insufficient funds and clicks *print*, a message is display with an option to add funds to the account. If the user clicks the '**Yes**' button, a dialog appears that instructs them to insert funds to their print account right at the station by the means of cash **\$1; \$5; \$10; \$20** in the Bill Acceptor Unit . The inserted amount is then added/displayed in real time and the print job is automatically released for the user once the required balance is registered by the system and becomes available in the user's account.

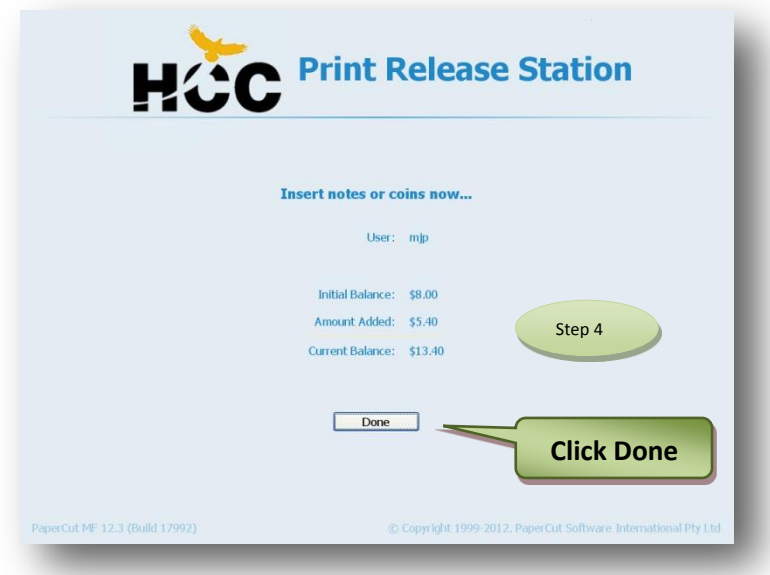

All communication dialogs or user interface action windows are configured by administrators of this solution to time out after 30 seconds of no activity by the user.

#### **5.0 User's Web interface in PaperCut**

Once the Users log in to any college computer using their HCCID or domain account (i.e. Active Directory Account), a dialog window appears on the top right corner of their computer screen displaying their PaperCut (P2P) Balance. User Balance Step 1 This dialog shows the balance for the user x e **Balance** logged in. Guest users log in the workstations using a temporarily www.hccs.edu <a> guest account provided  $HGC$ \$1.00 by the college with **Click Details…**  balance=\$0 (i.e. HCCguest3445) Details ... l F The PaperCut **User Web Interface** may also be accessed from anywhere on the network by opening any internet browser and typing the following URL

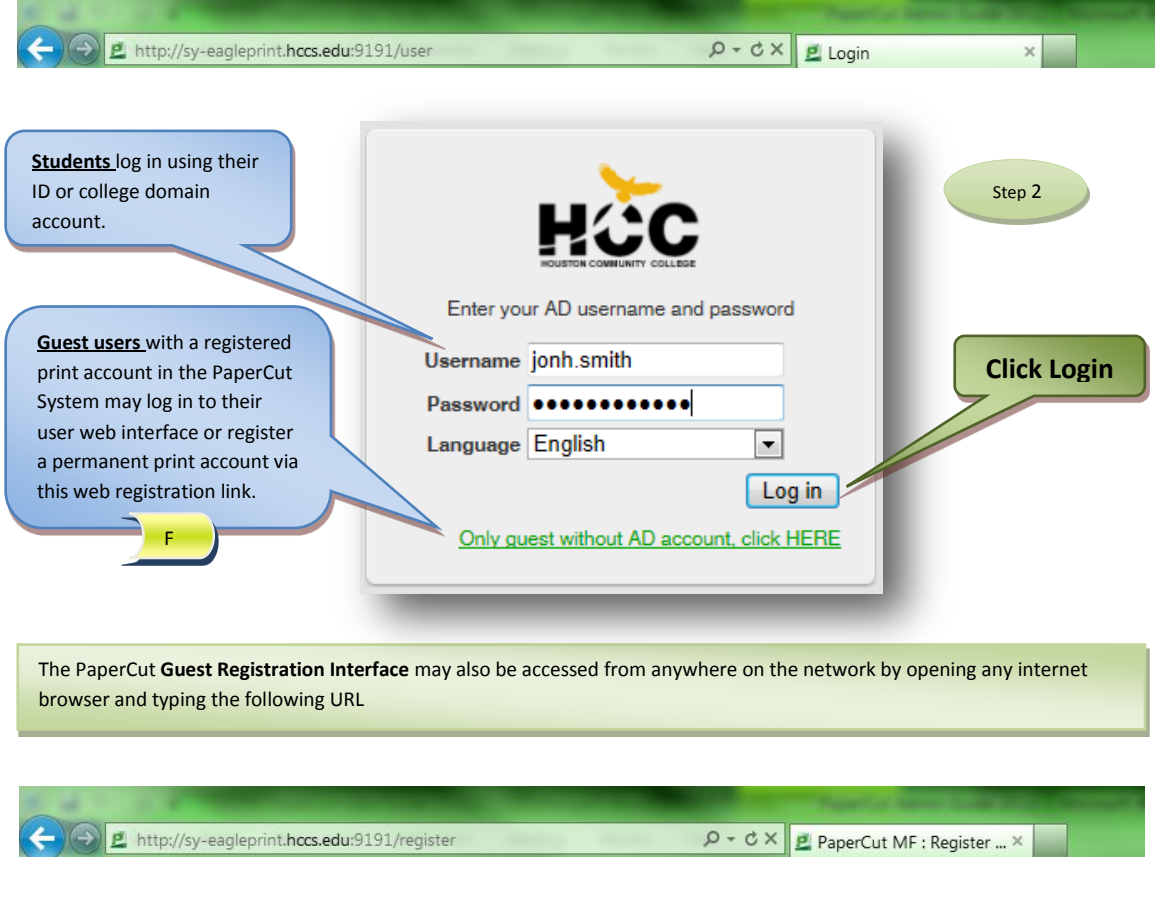

# *HCC Eagle Print User Guide September-2012 Release* Page 14

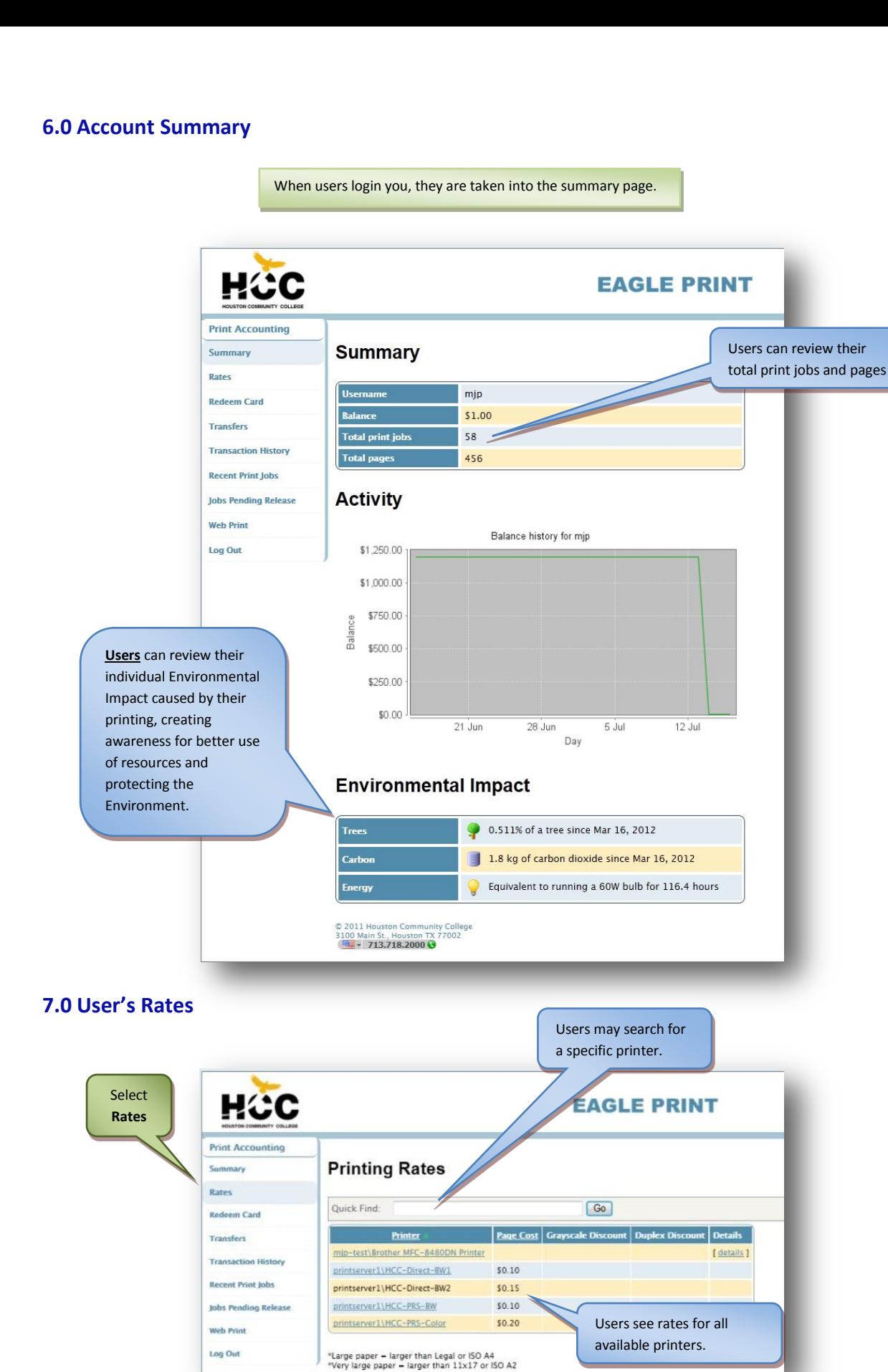

#### **8.0 Transaction History**

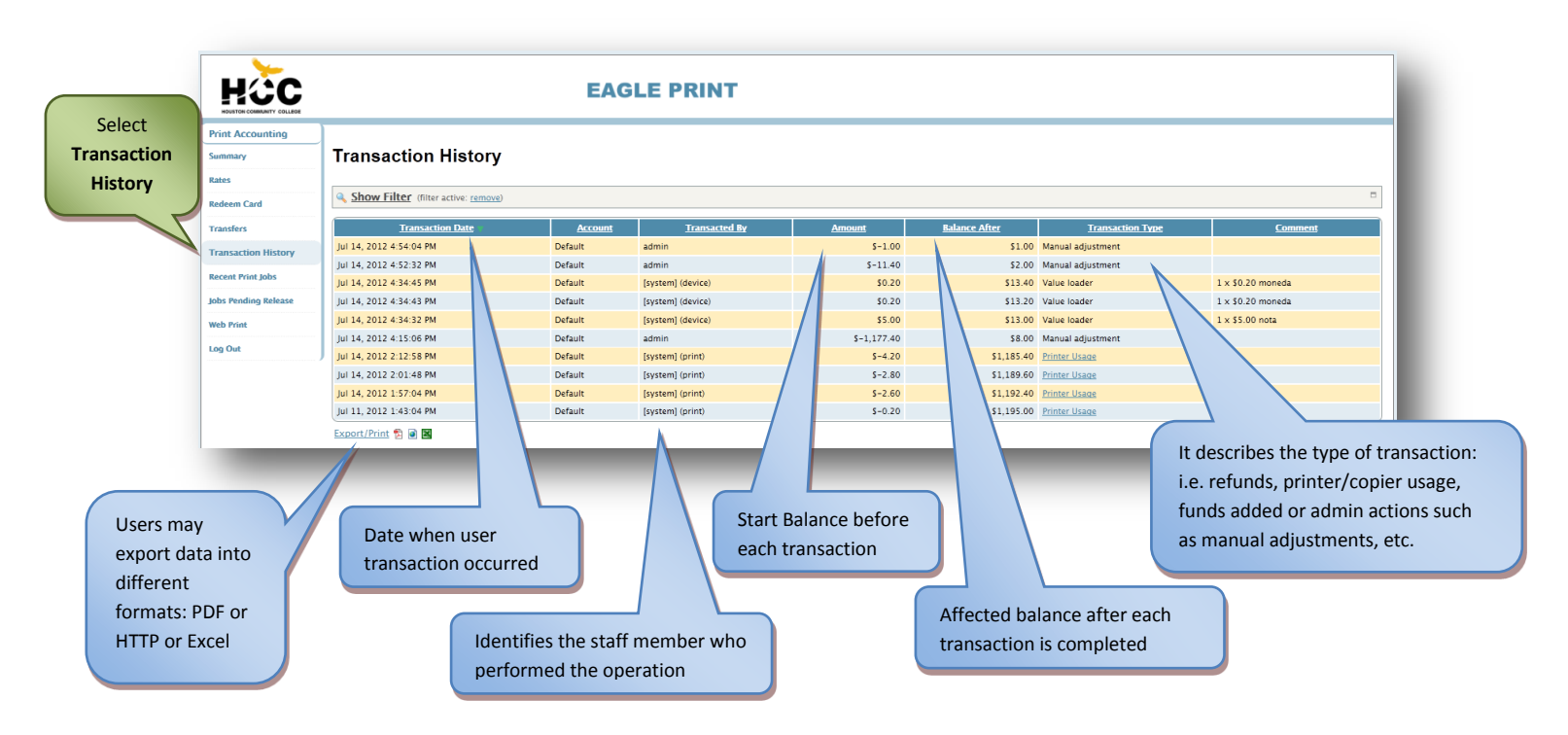

#### **9.0 Recent Print Jobs (Including requesting a refund)**

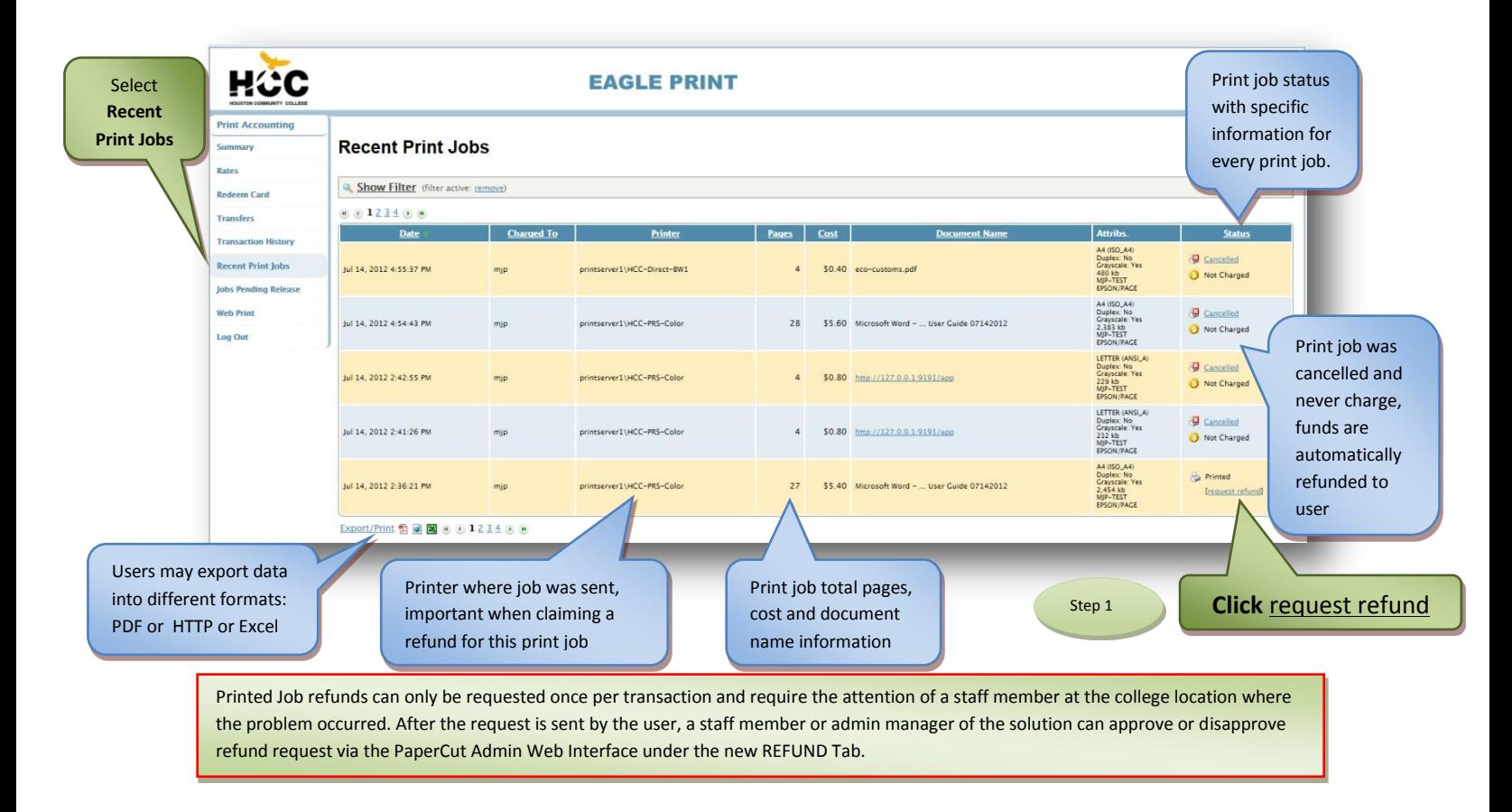

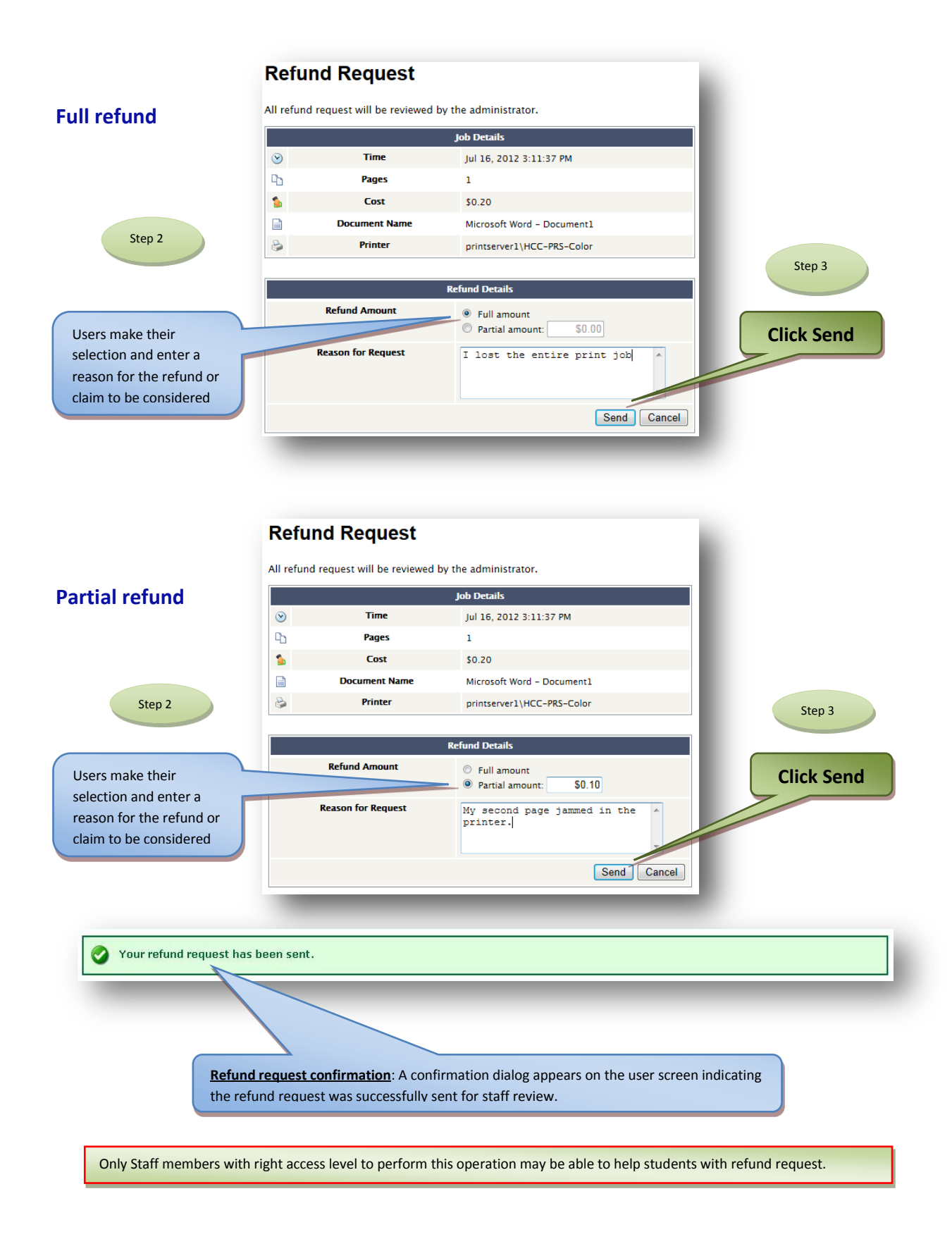

## **Refund pending screen**

Users keep track of their refund request status via their user web interface "Recent Print Jobs" page

Refund request status, users may click on the link to view details of their refund request: Amount requested, Date and Time requested.

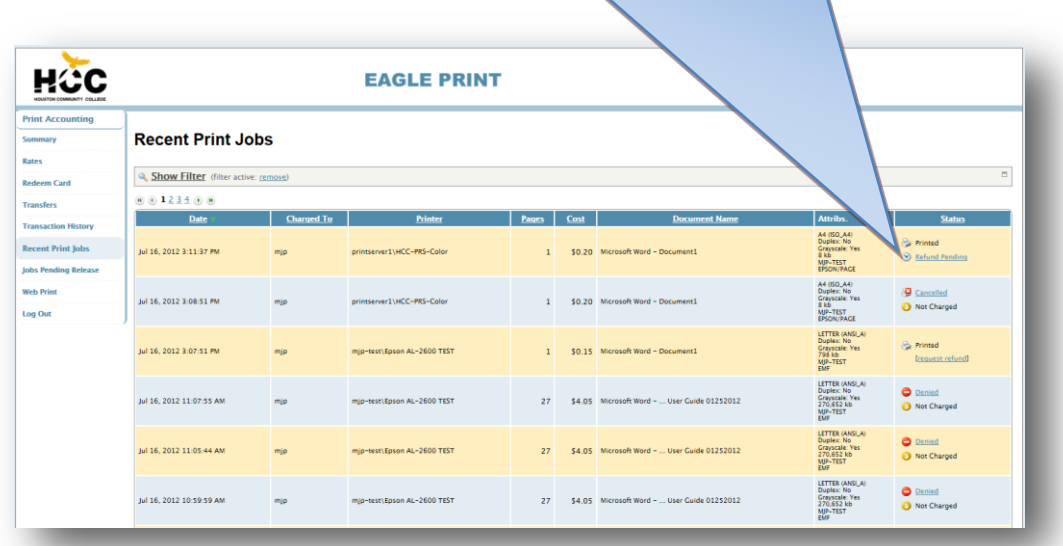

### **Refund pending screen**

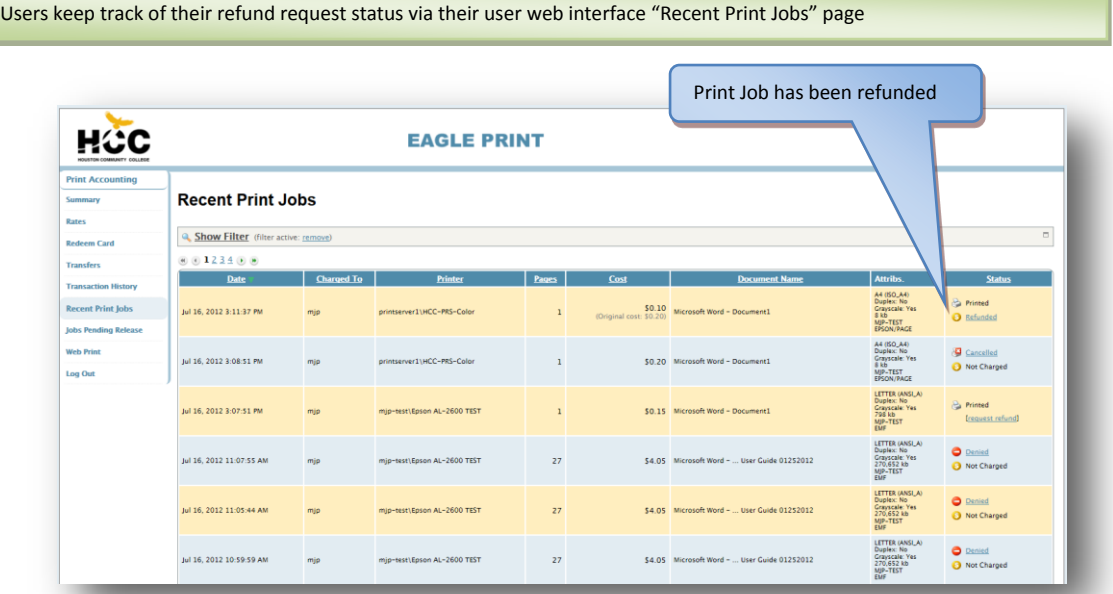

Staff members may decide to deny or provide a partial refund if they consider the user's claim to be invalid or insufficient to satisfy a full refund in the event such request is made by the user in the refund request form. Current procedure remains in place, staff members may provide a refund for a transaction directly via the Admin Interface if requested by user in person.

#### **10.0 Jobs Pending Release**

Users may check and release their pending print jobs in queue via their user web interface "Jobs Pending Release" page

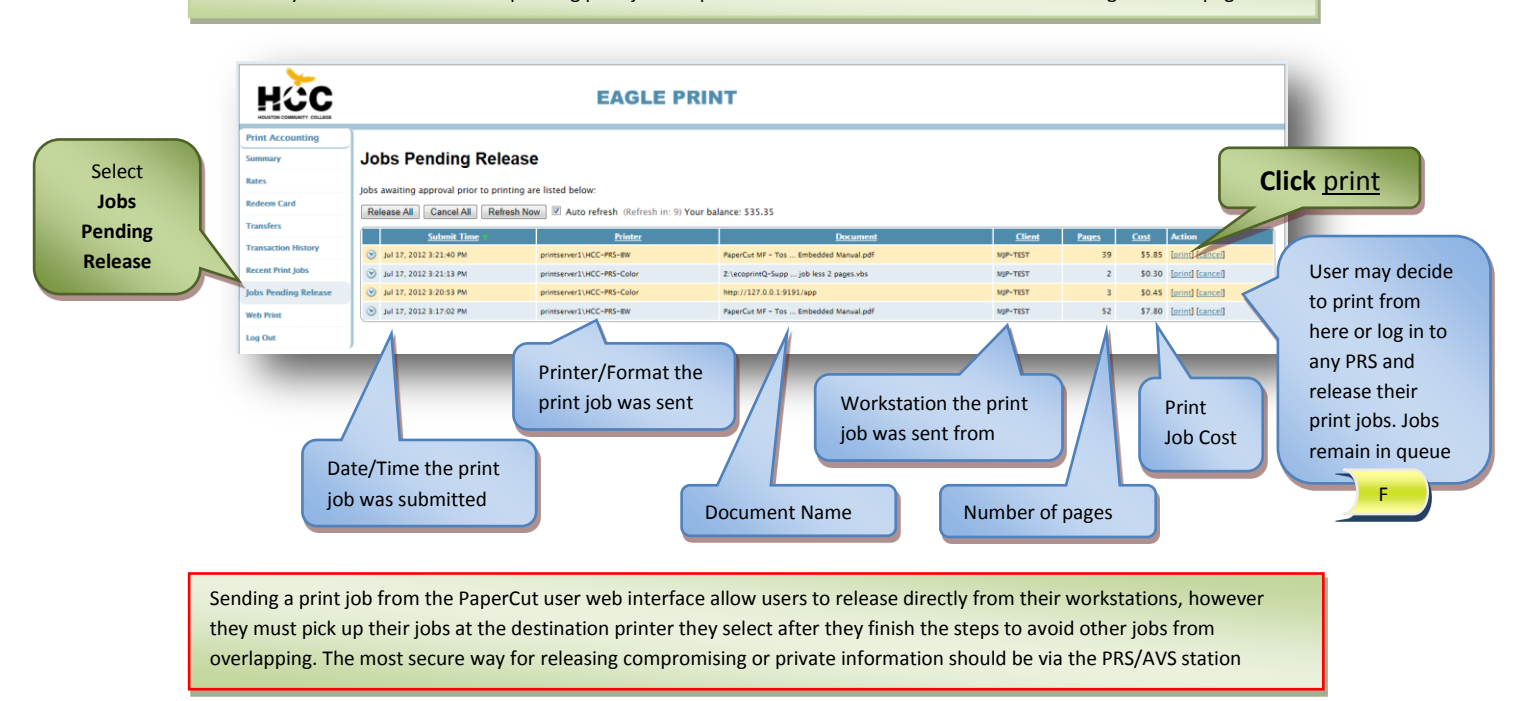

#### **11.0 Add Credit via Credit Card**

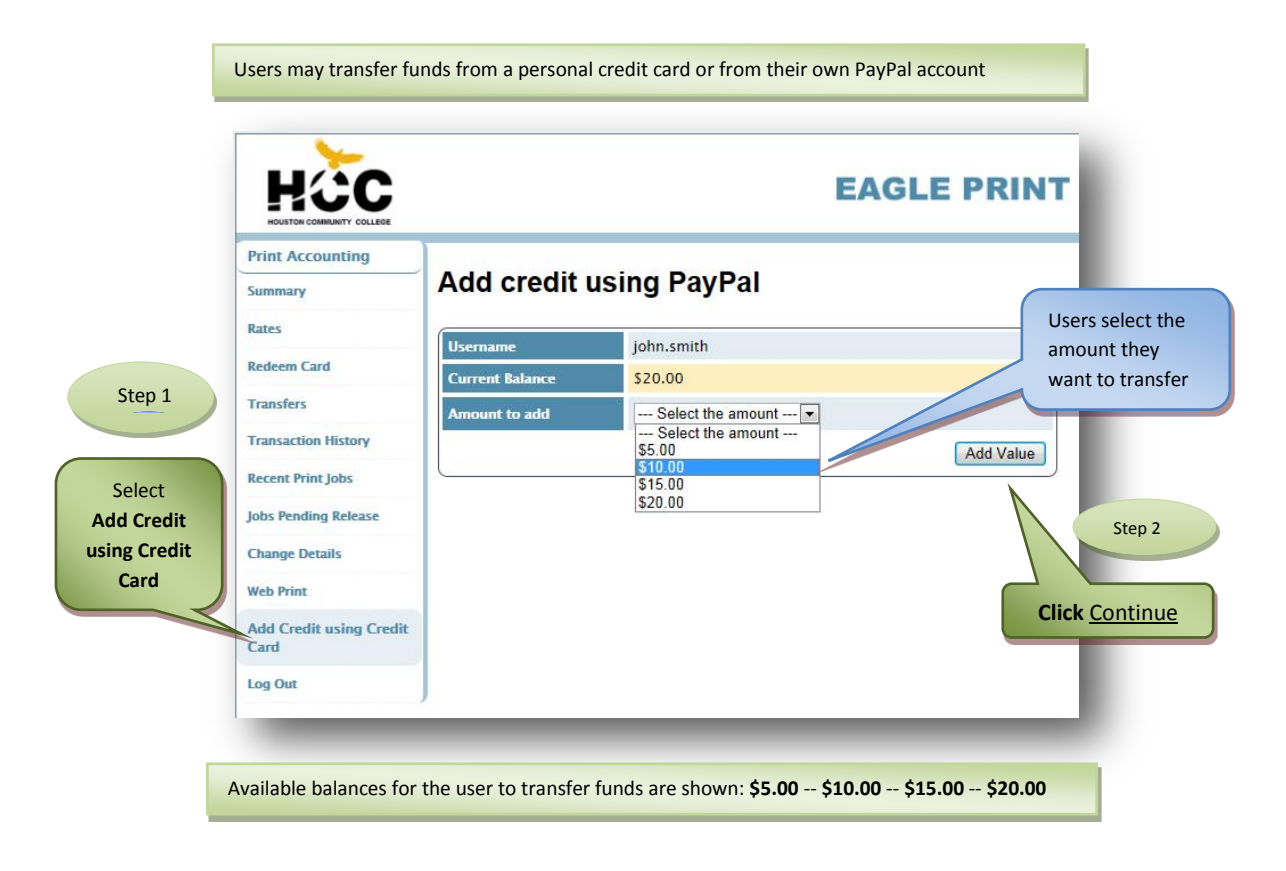

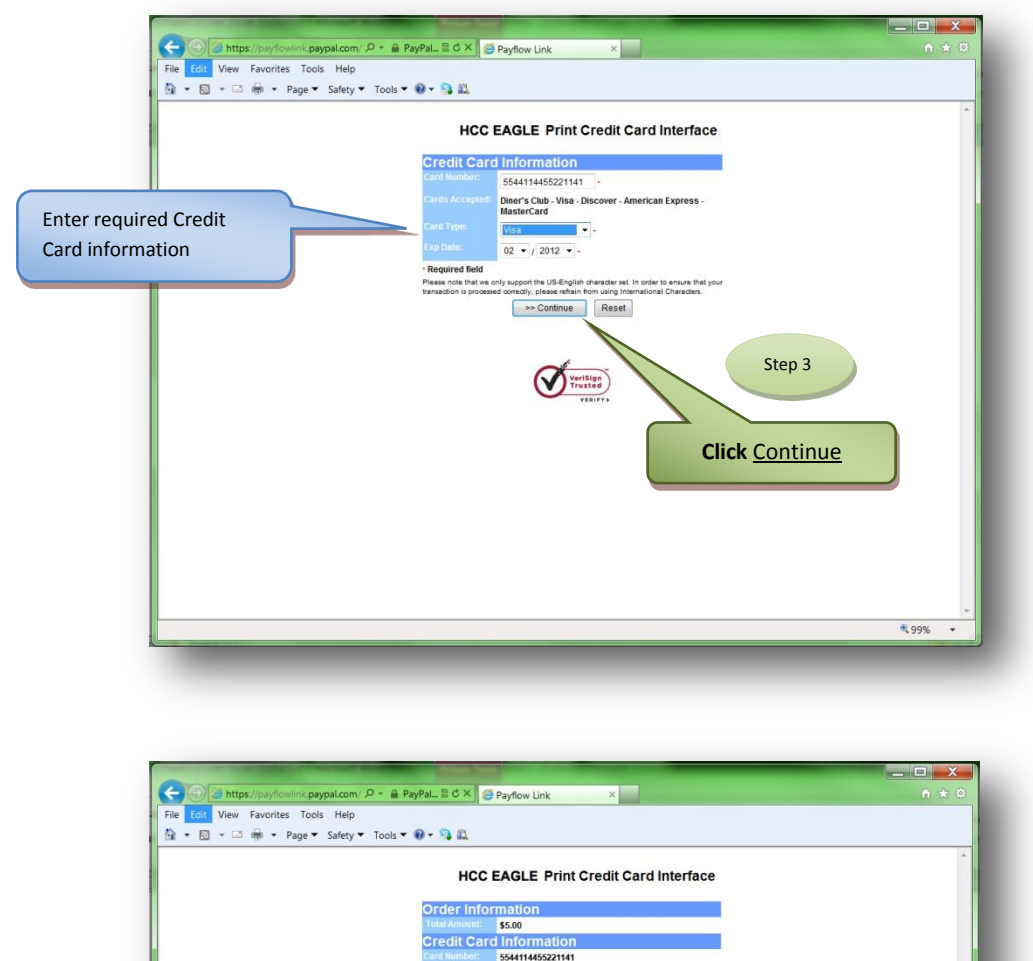

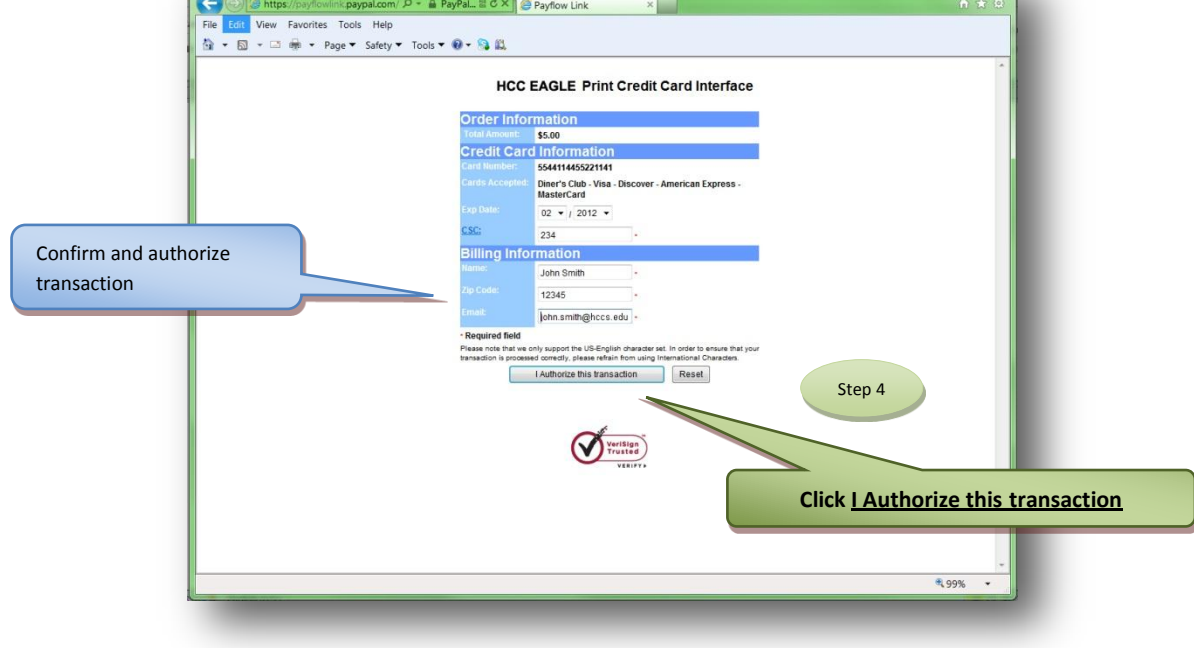

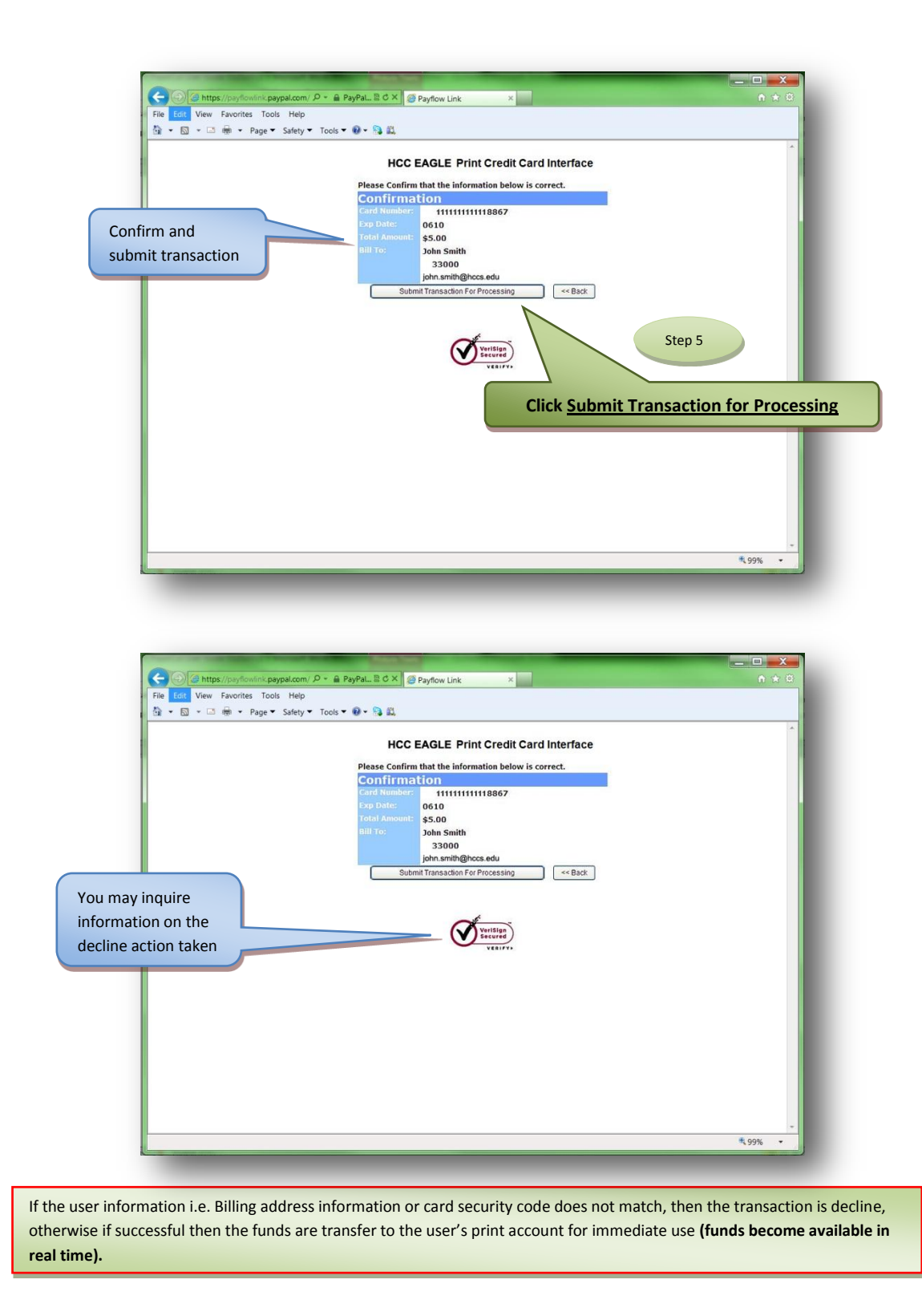

#### **12.0 Guest Account Registration for guest users (Community users)**

Guests or community users are provided a temporarily account to use the college computers generated by a college system and it is only good for 24 hrs as it may be assign to another guest the next day (college guest accounts are not unique to one user). For this reason no money can be added to these accounts and guest users must register an account in the PaperCut System for printing where the funds stay for future user.

Once the Users logs in to any college computer using their HCC-Guest-Account , a dialog window appears in the top right corner of the computer screen displaying the PaperCut (P2P) Balance and a '*Details…*' link where user may access to create this permanent print account.

Guest may also create a print account directly via the following URL **http://eagleprint.hccs.edu:9191/register**

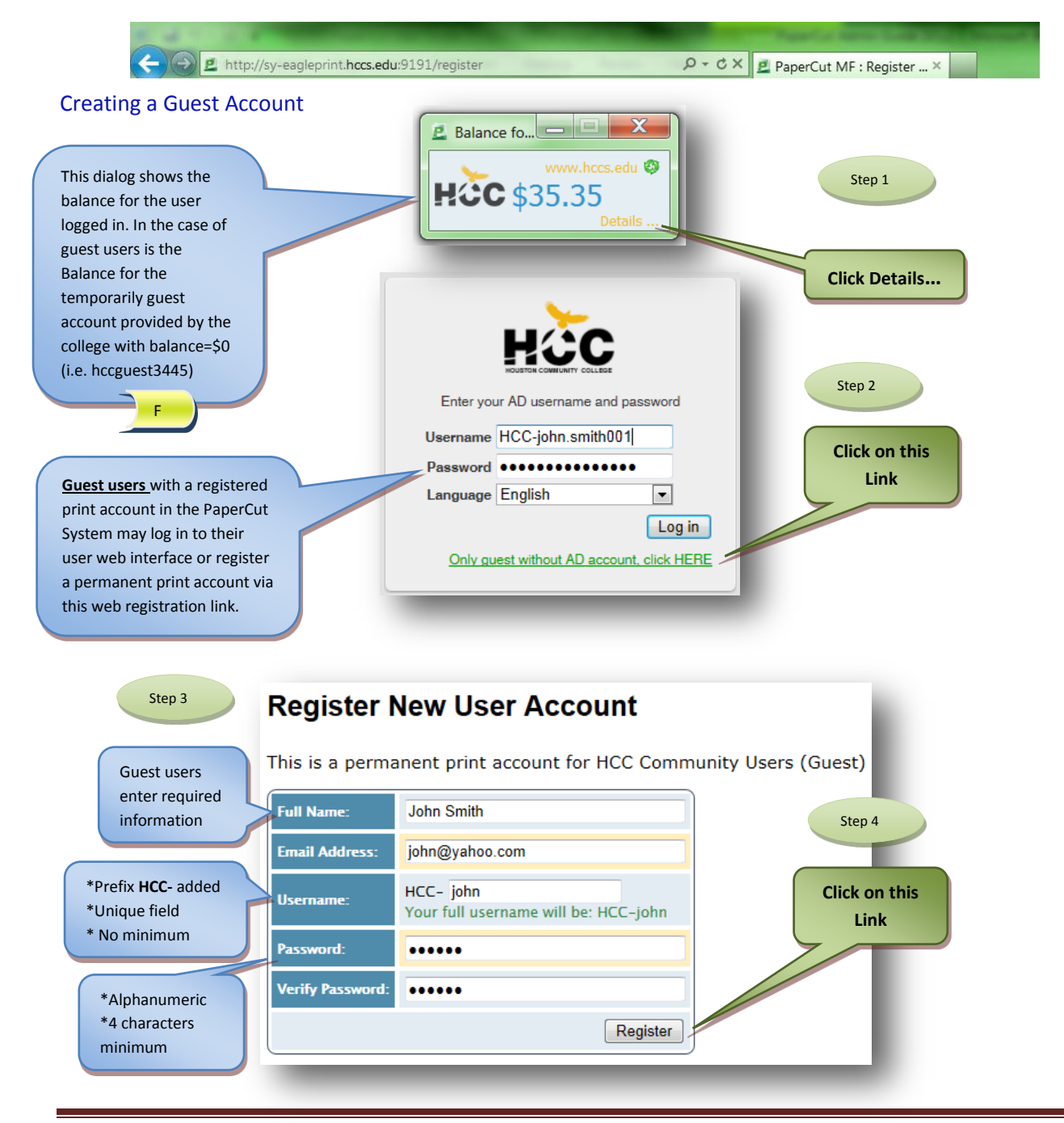

#### *HCC Eagle Print User Guide September-2012 Release* Page 21

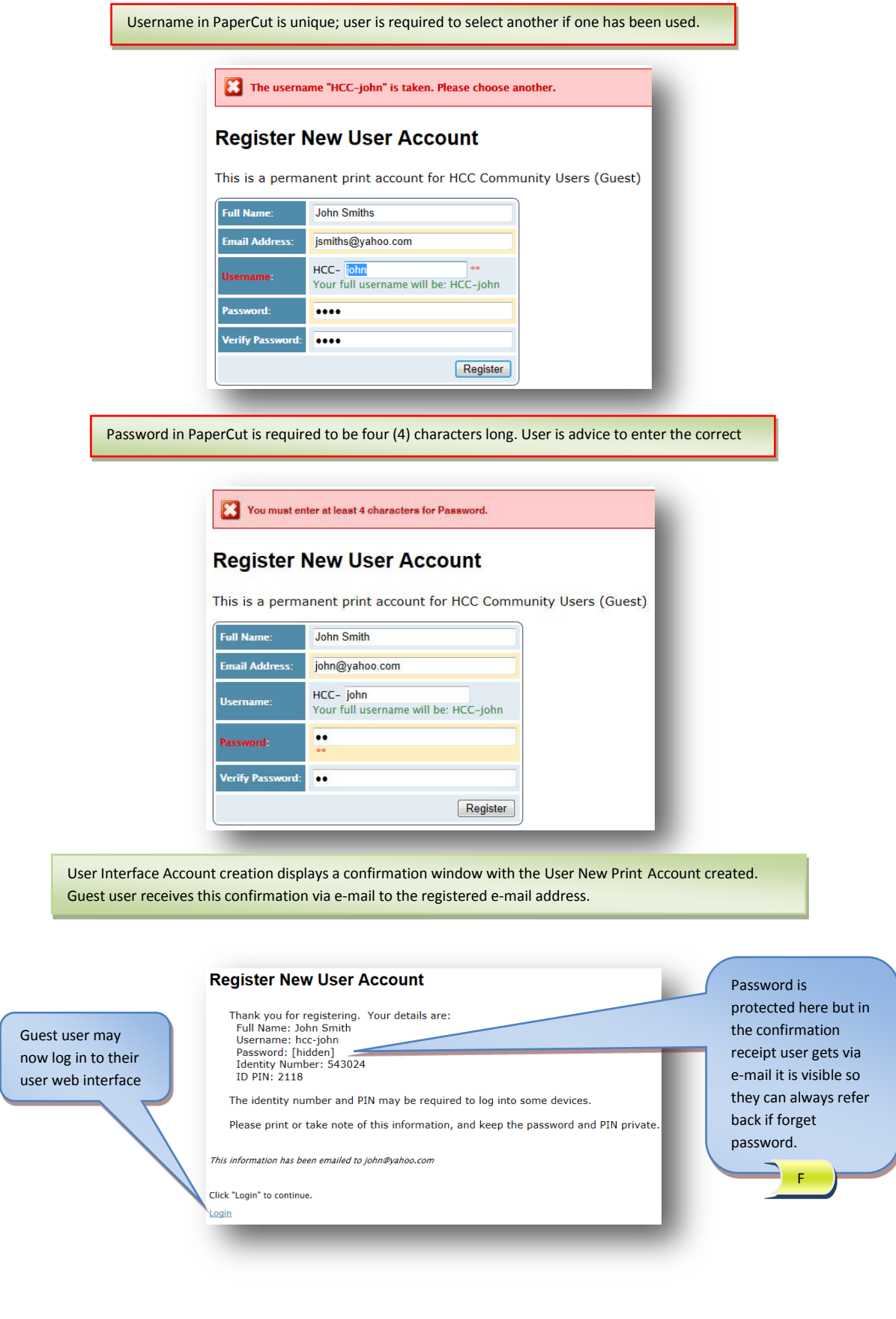

## **13.0 Web Print (Including how to print from student laptops)**

The Web Print function can be used by any PaperCut user with an active account in the system without installing any files, drivers or programs in their laptops. HCC **EAGLE PRINT Print Acc** Step 1 **Web Print** Rates Web Print is a service to enable printing for laptop, wireless and unauthenticated users without the need to<br>install print drivers. To upload a document for printing, click Submit a Job below. **Redeem Card** Submit a Job » **Transfers** Select **Transaction History** Submit Time **Example 1** Printer **Document Name Web Print** Pages Cost **Status Recent Print Jobs** No active jobs **Click** Submit a Job obs Pending Re Web Print **Add Credit** Log Out HCC **EAGLE PRINT Print Acc Web Print** Rates 1. Printer 2. Options 3. Upload **Redeem Card Transfers** Select a printer: **Transaction History** Quick Find: Find Printer Step 2 **Recent Print Jobs** ter Na **Jobs Pending Rele** printserver1\HCC-PRS-BW Web Print  $\boxed{\textcircled{\small 0}}\text{ printserver1}\textbf{HCC-PRS-Color}$ **Click** Print Options… **Add Credit** Log Out « Back to Active Jobs 2. Print Options and Account Selection » Select printer format to send print job. HCC **EAGLE PRINT Print Accounting Web Print** Summary Rates 1. Printer 2. Options 3. Upload **Redeem Card** Transfers Options Step 3**Transaction History** Copies: **Recent Print Jobs Jobs Pending Relea Click** Upload Document **Web Print** User may select **Add Credit** multiple copies Log Out for the print job 3. Upload Document »  $\left\lceil \frac{1}{2} \right\rceil$  < 1. Printer Selection

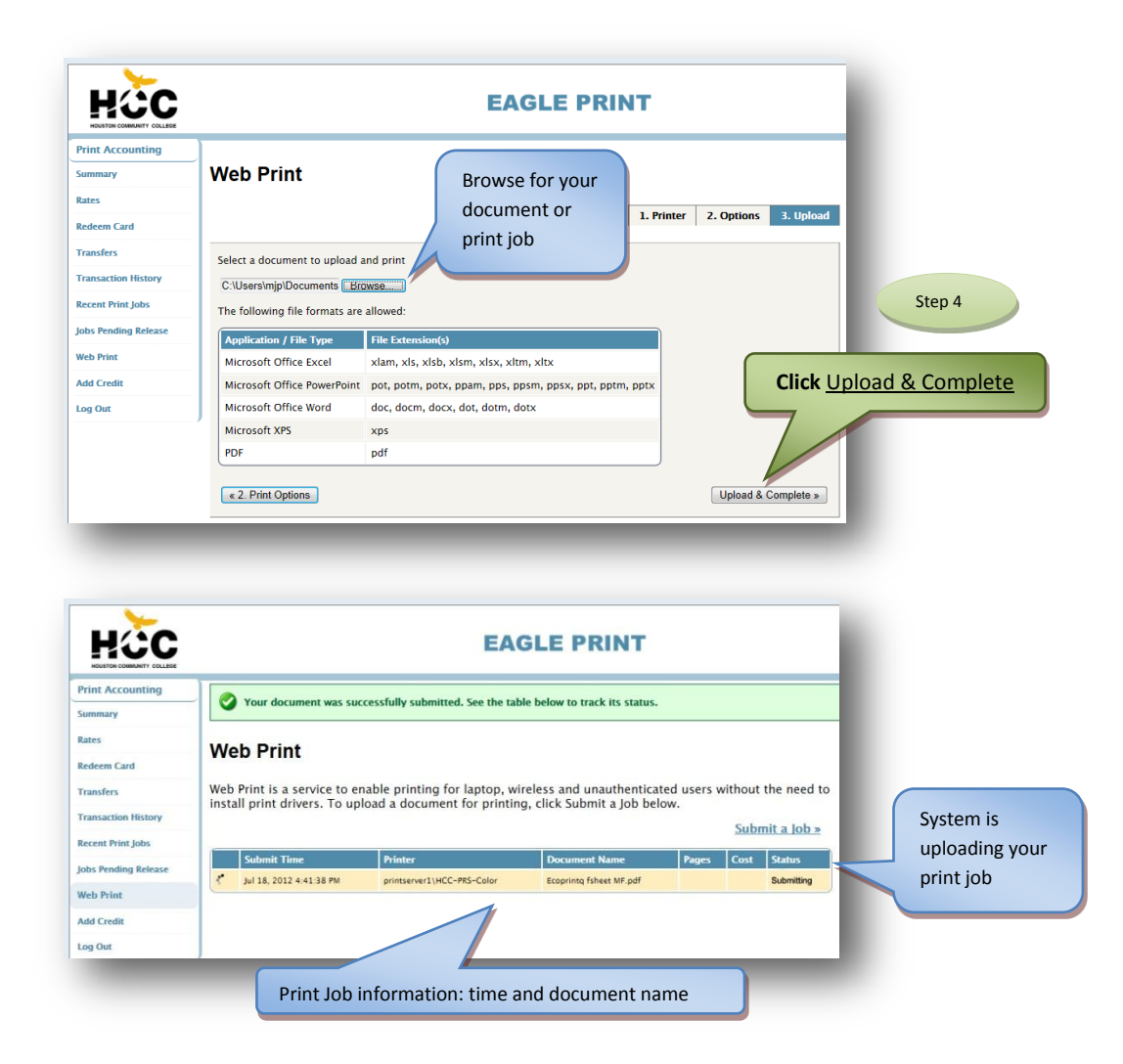

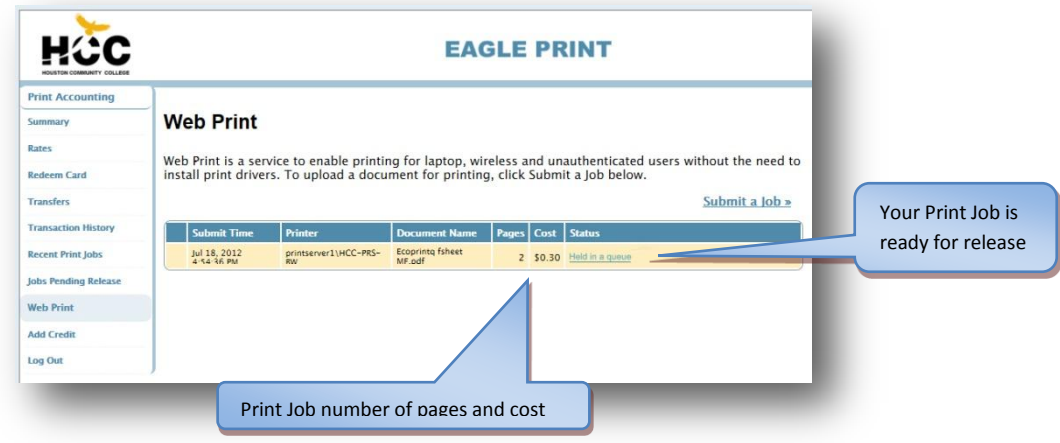

User now may go to any print release station in the college to pay and release for their print job. Jobs pending in queue will remain for a period of 24 hrs.

#### **14.0 How to print your job at the Xerox CPAD Terminal**

To print a job from a Xerox CPAD terminal, users must log in using their EaglePrint Username and Password or swipe their Student IDCard. Guest users may enter their ID Card number created during EaglePrint account registration.

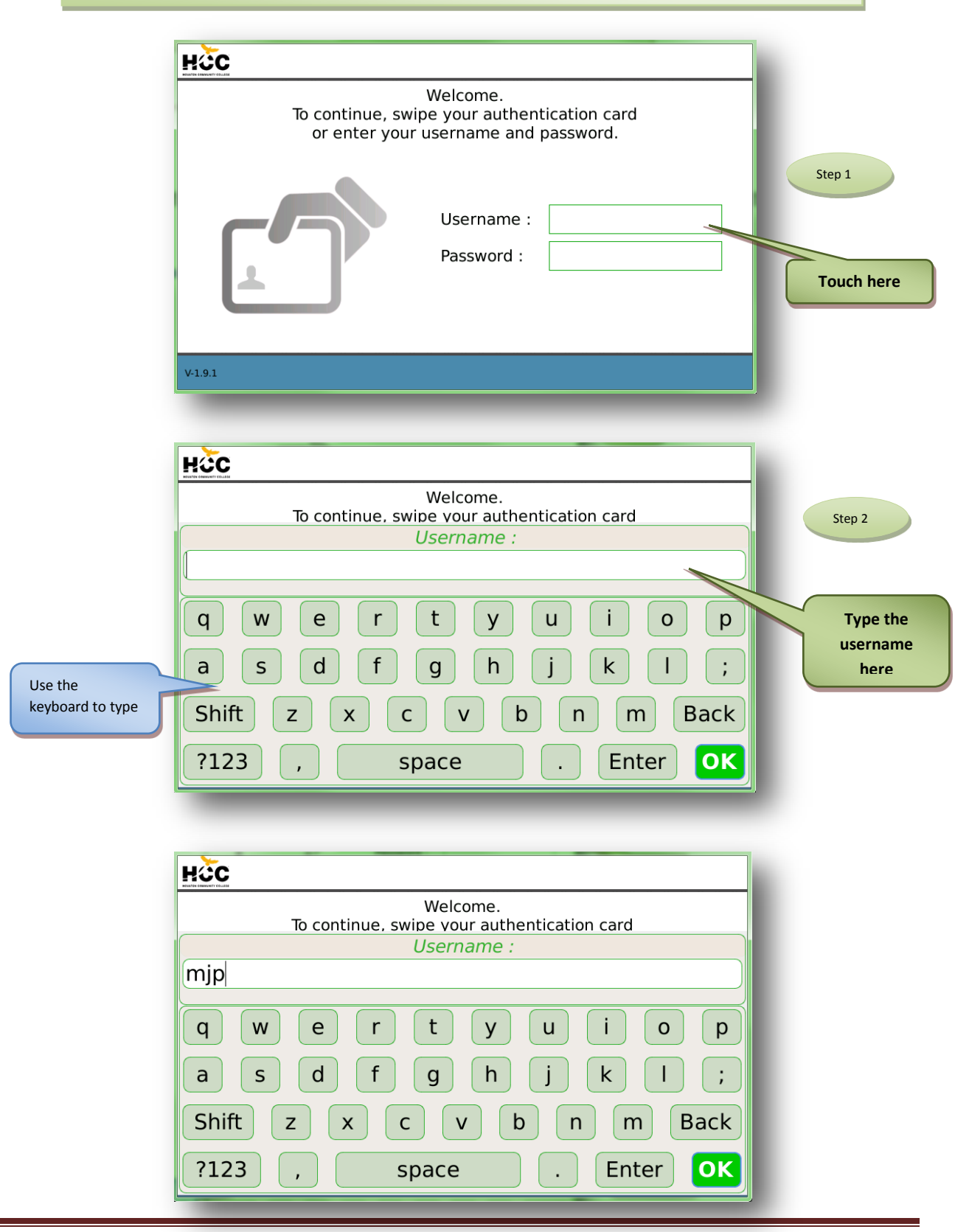

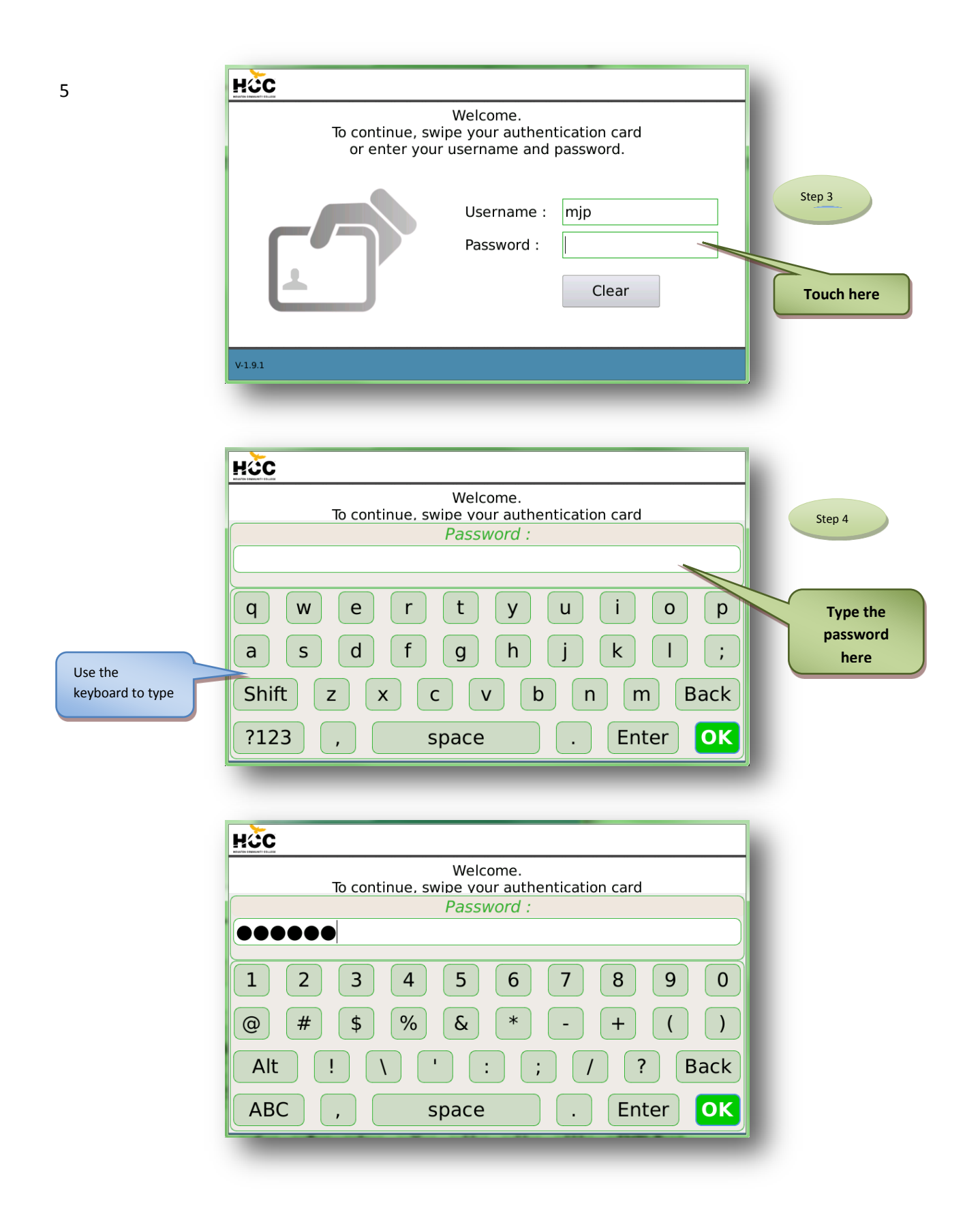

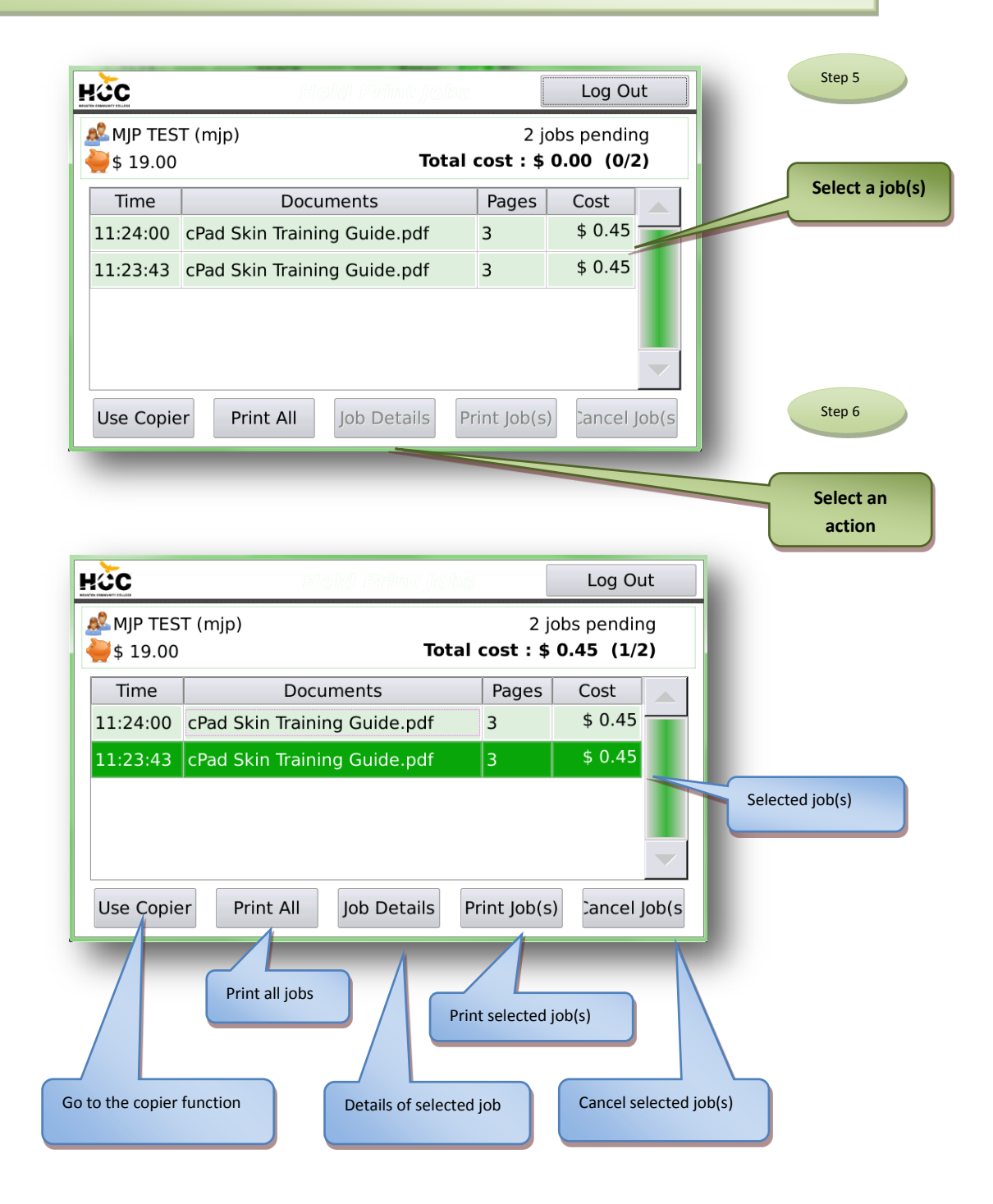

Job Details screen.HCC Log Out MJP TEST (mjp) 2 jobs pending  $$19.00$ Total cost:  $$0.45$  (1/2) Documents: cPad Skin Training Guide.pdf Pages: 3  $$0.45$ Cost: Workstation: MJP-TEST Printed by: mjp mjp-test\Brother MFC-8370DN Printer Printed to: Time: 03-09-12 11:24:00 Back

#### **15.0 How to make a copy at the Xerox CPAD Terminal**

To make a copy at a Xerox CPAD terminal using the EaglePrint Account Balance, users must log in using their EaglePrint Username and Password or swipe their Student ID card. Guest users may enter their ID card number created during EaglePrint account registration.

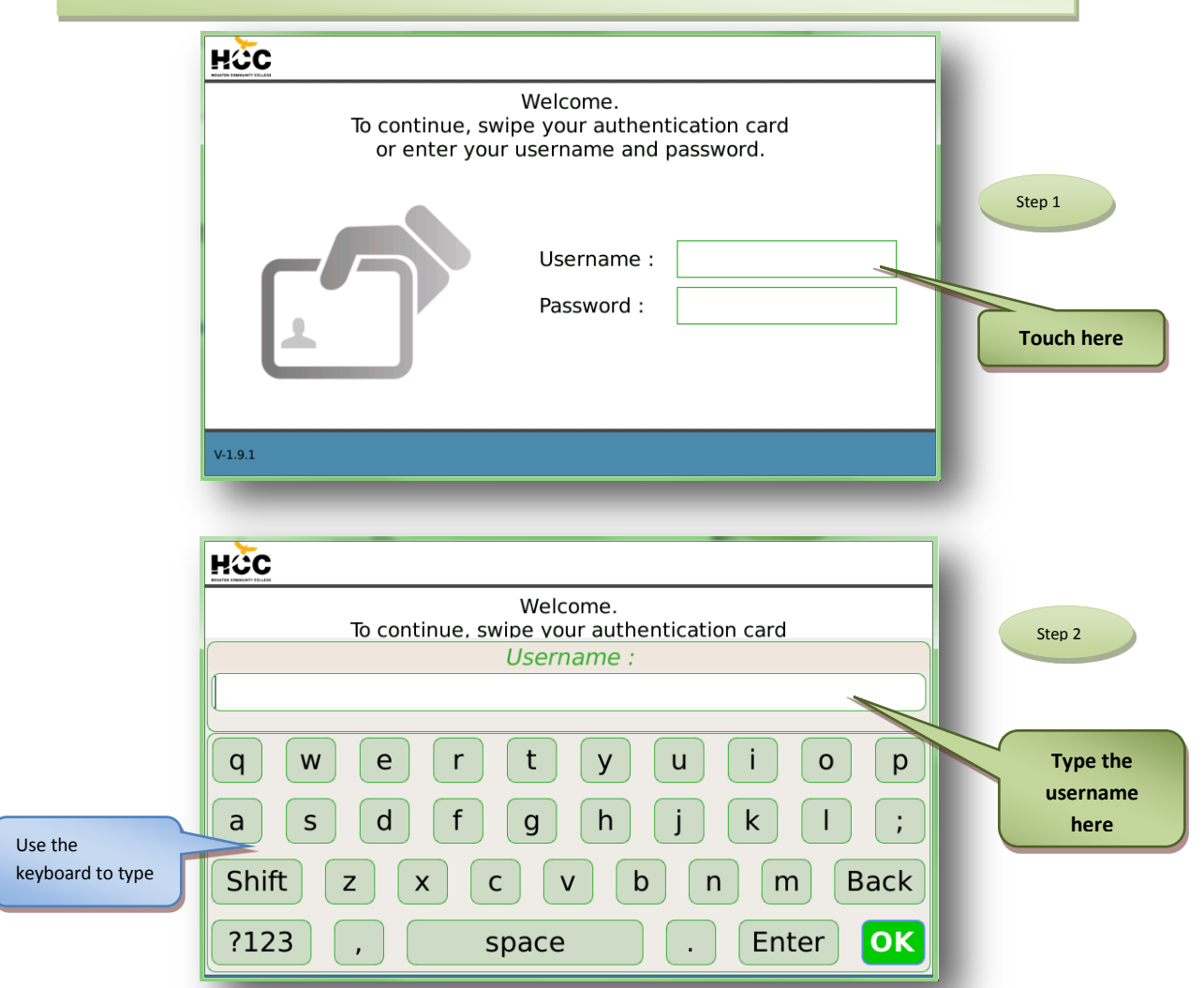

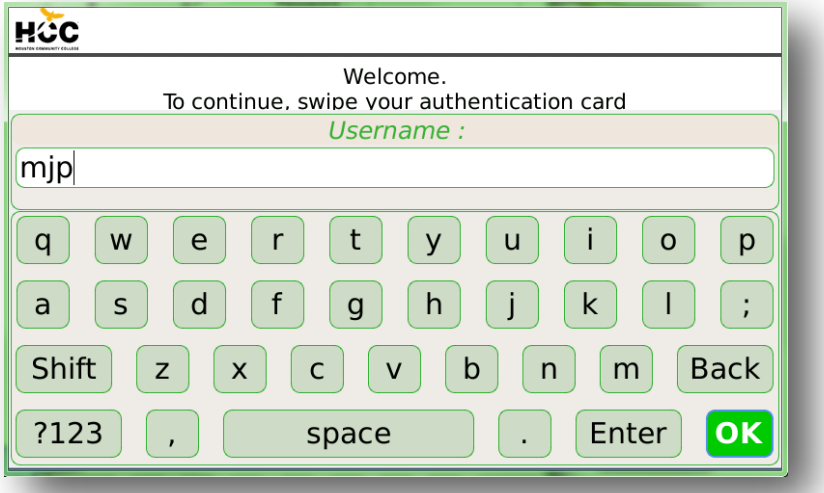

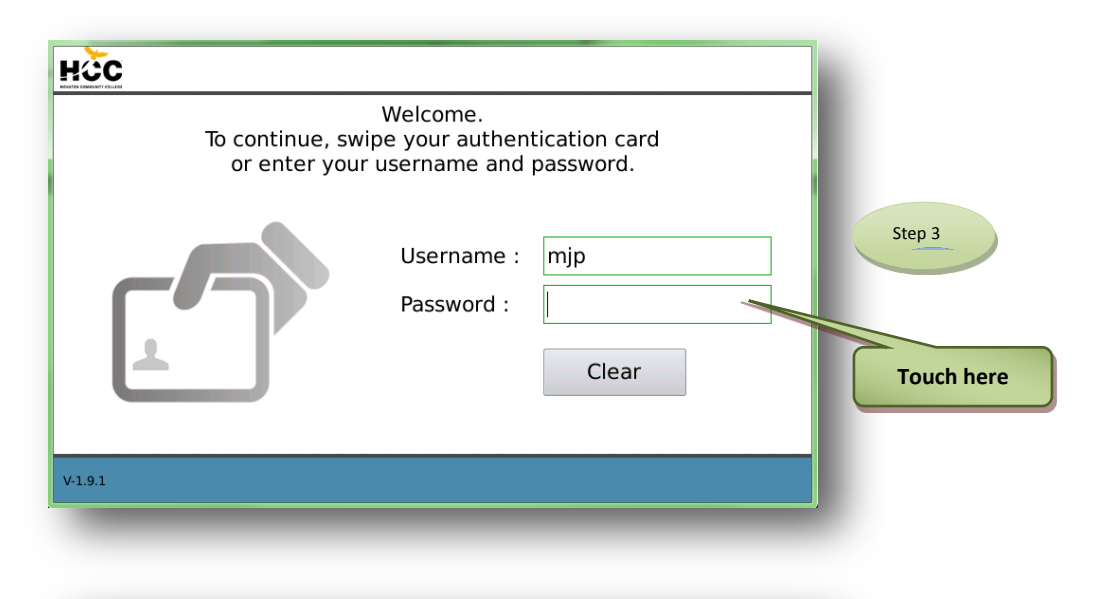

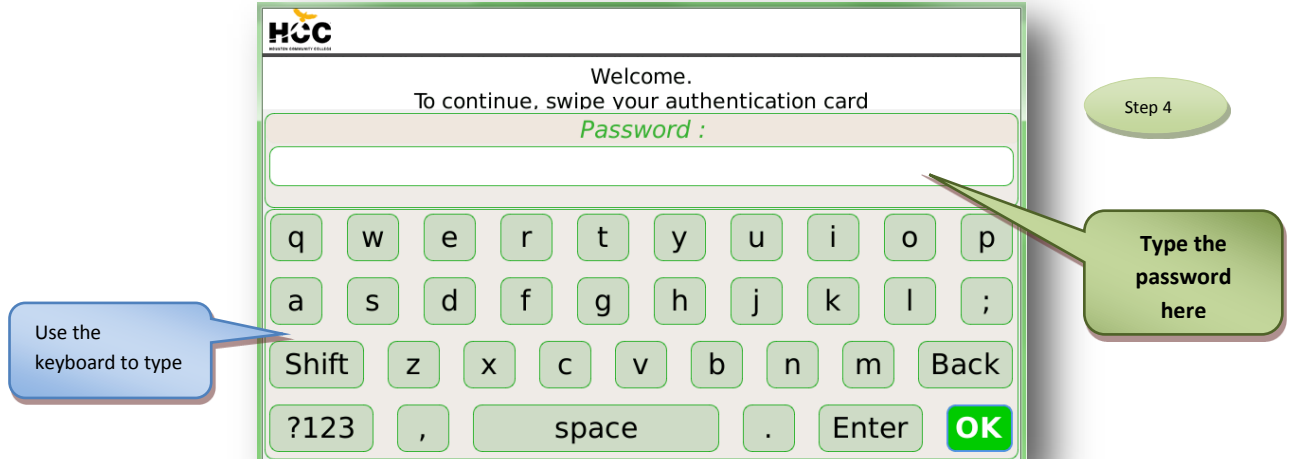

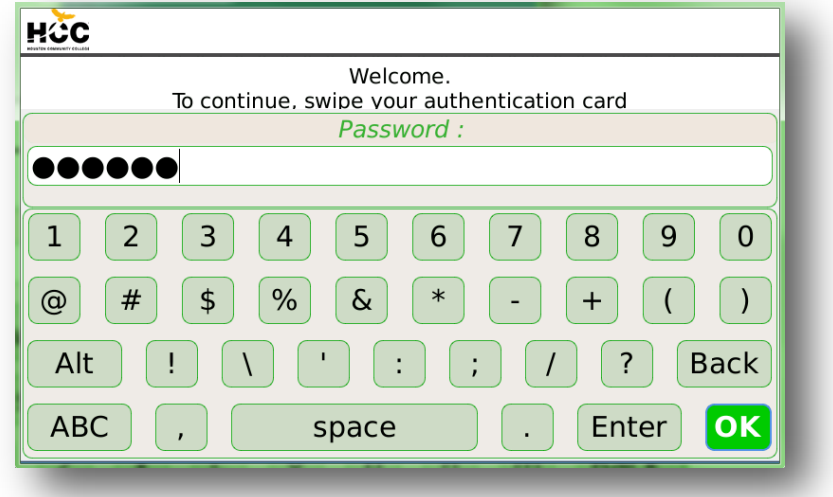

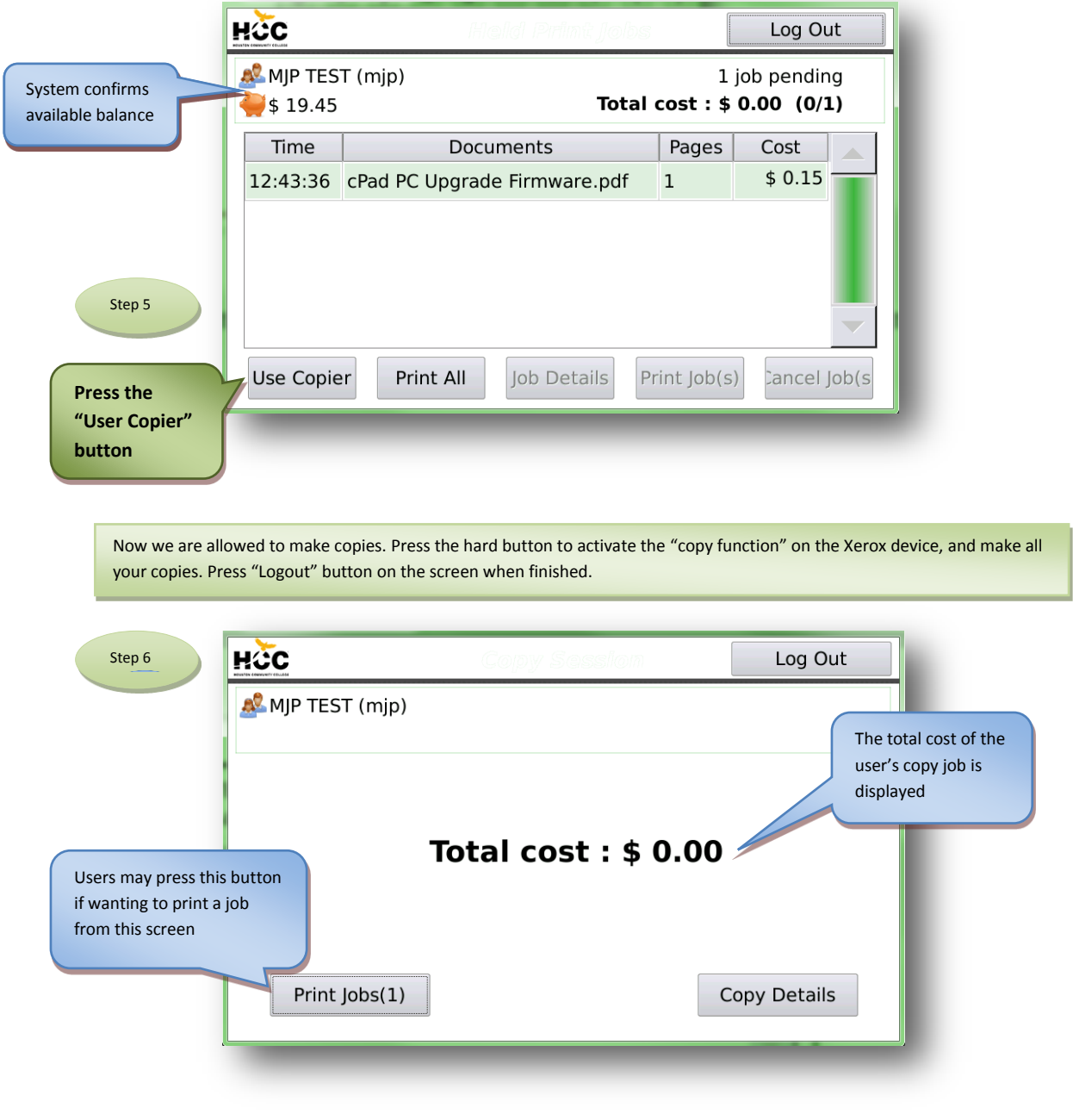